## **Integrated Information System (IIS) and Learning Management System (LMS)**

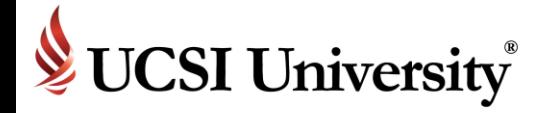

Student Orientation

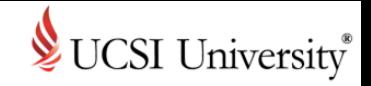

### **Contents**

- 1. [Introduction](#page-2-0)
- 2. [To Access Current Students Page](#page-4-0)
- 3. [Student Declaration](#page-9-0)
- 4. [Pay Fees](#page-12-0)
- 5. [The Course Selection Process](#page-16-0)
- 6. Course Selection [Courses Approval Status](#page-23-0)
- 7. [Accessing to UCSI LMS CN Condition](#page-25-0)
- 8. [Accessing to UCSI University Student Email System](#page-27-0)
- 9. [Exploring UCSI LMS CN](#page-31-0)
- 10. [Class Enrollment](#page-33-0)
- 11. [Tips of UCSI LMS CN](#page-34-0)
- 12. [Contact us](#page-34-0)
- 13. [Single Sign-On Feature on Multiple Systems](#page-37-0)
- 14. [Frequently Asked Questions](#page-39-0)

### <span id="page-2-0"></span>**Introduction**

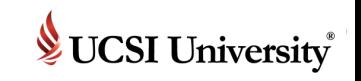

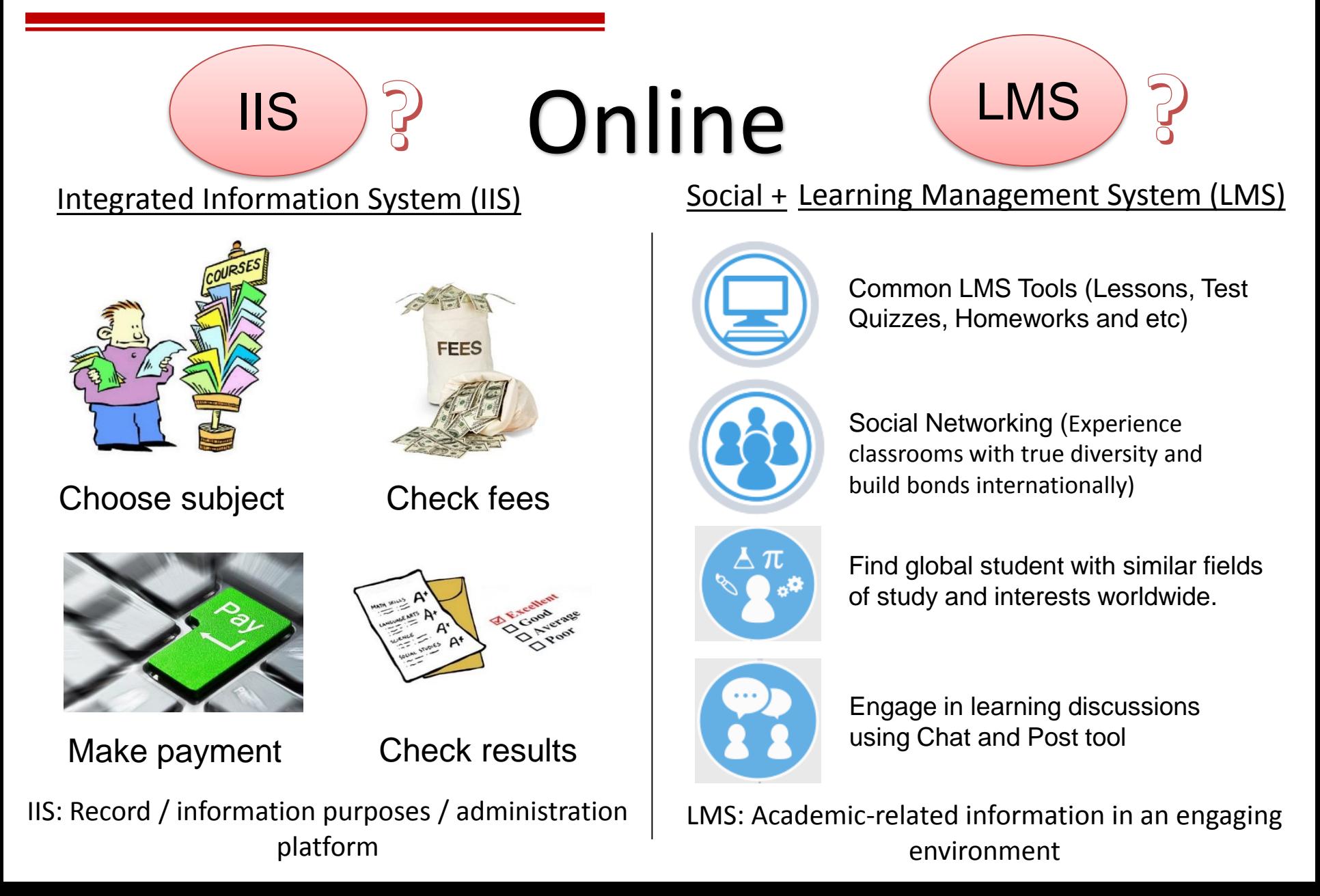

# **How to access to the system???**

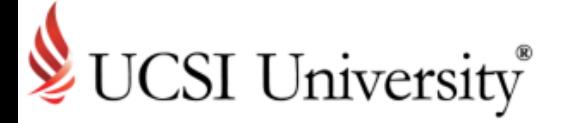

Accessing Current Students Page

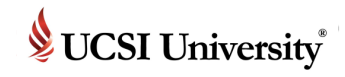

### <span id="page-4-0"></span>**To Access Current Students Page**

#### **https://www.ucsiuniversity.edu.my/current-students**

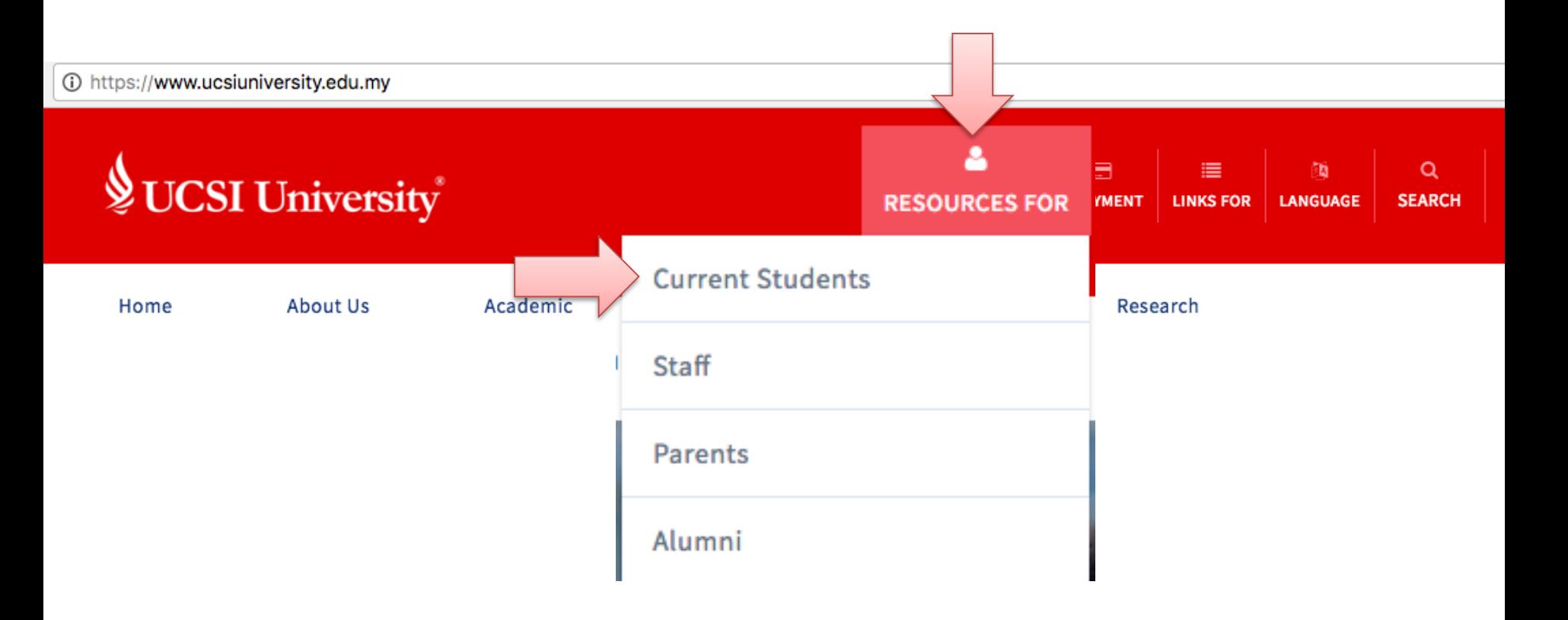

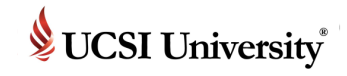

1

### **To Access Current Students Page**

#### **https://www.ucsiuniversity.edu.my/current-students**

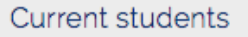

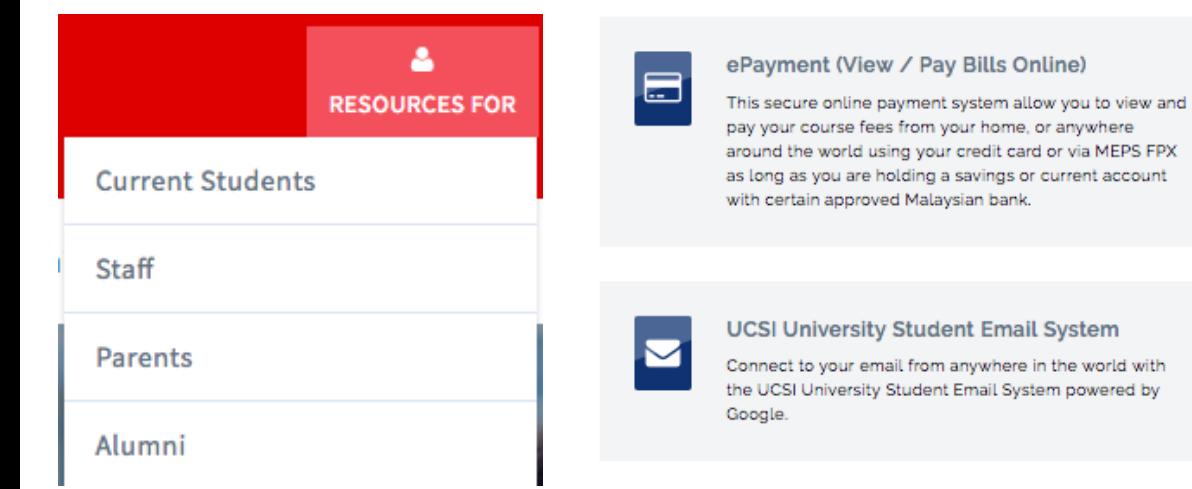

#### myCo-Op

This unit provides assistance in preparing students for future employment through coordinating UCSI

#### 1. IIS Student/Guardian

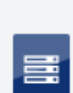

œ

#### **UCSI LMS CN**

A social learning platform that allows students to access academic-related information in an engaging environment (effective Jan 2018)

University's Co-Operative Education (or Internship)

Programme that is, the placement of UCSI University

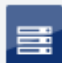

#### **UCSI NEO LMS**

NEO Learning Management System (Formerly known as EDU2.0) will remain active until end of this year

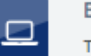

**ELE Portal** 

workflows.

Student/Guardian

The ELE Portal is a web based portal allowing students to access their extracurricular activities and reports.

IIS (Integrated Information System) is a web-based portal allowing Student access to internal systems and

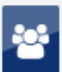

#### Peer Assisted Learning (P.A.L.)

P.A.L. is an initiative of UCSI University to flourish the positive culture of learning excellence and academic development through student to student (s to s) method of delivery.

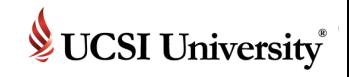

### **To Access IIS**

Go to [IIS student portal](https://iis.ucsiuniversity.edu.my/student) (Direct url):<https://iis.ucsiuniversity.edu.my/Student/Login.aspx>

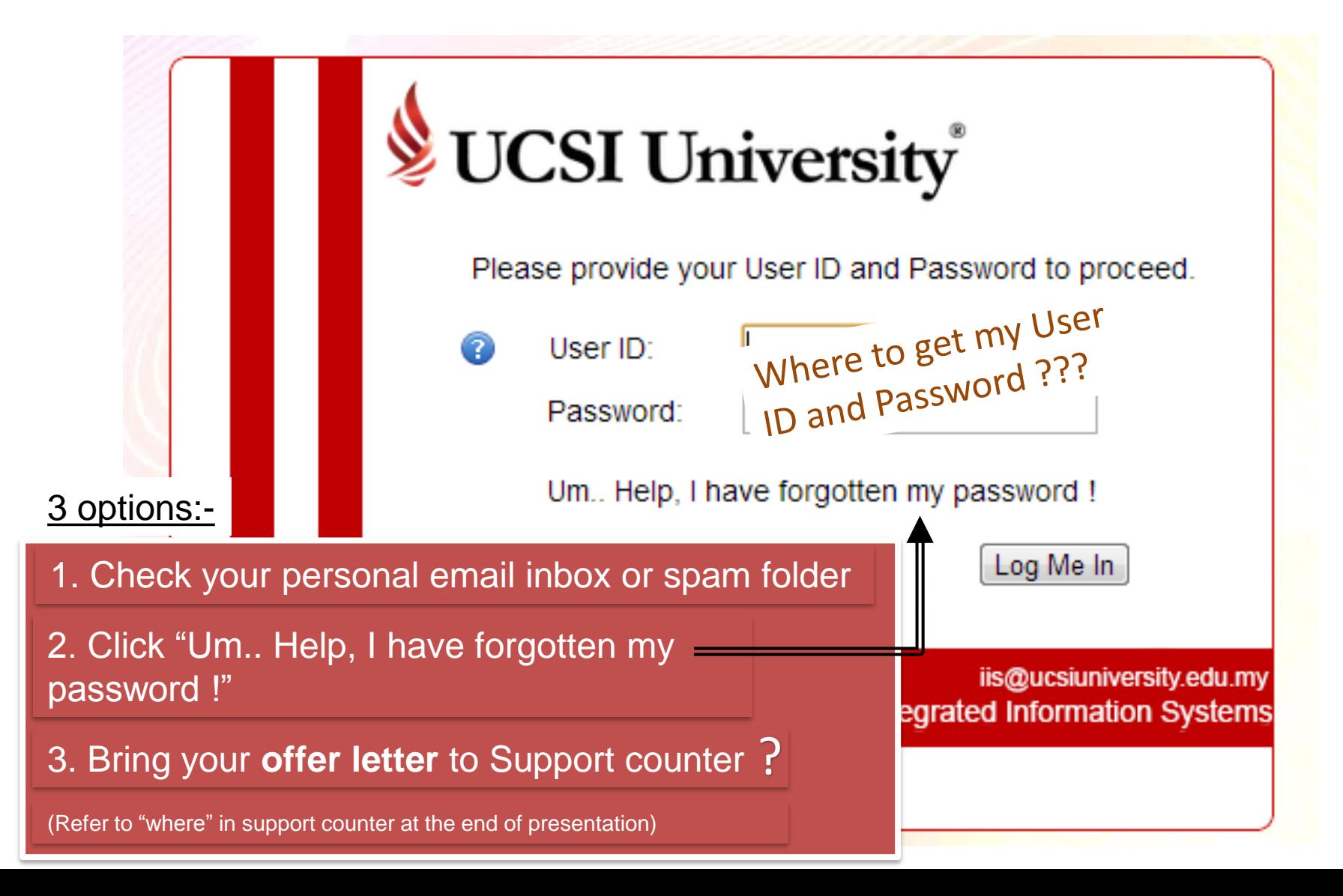

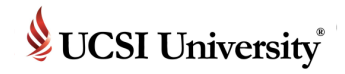

### **IIS Student Portal Homepage**

■ Upon a successful login or changed password, you will see the screen as shown below:-

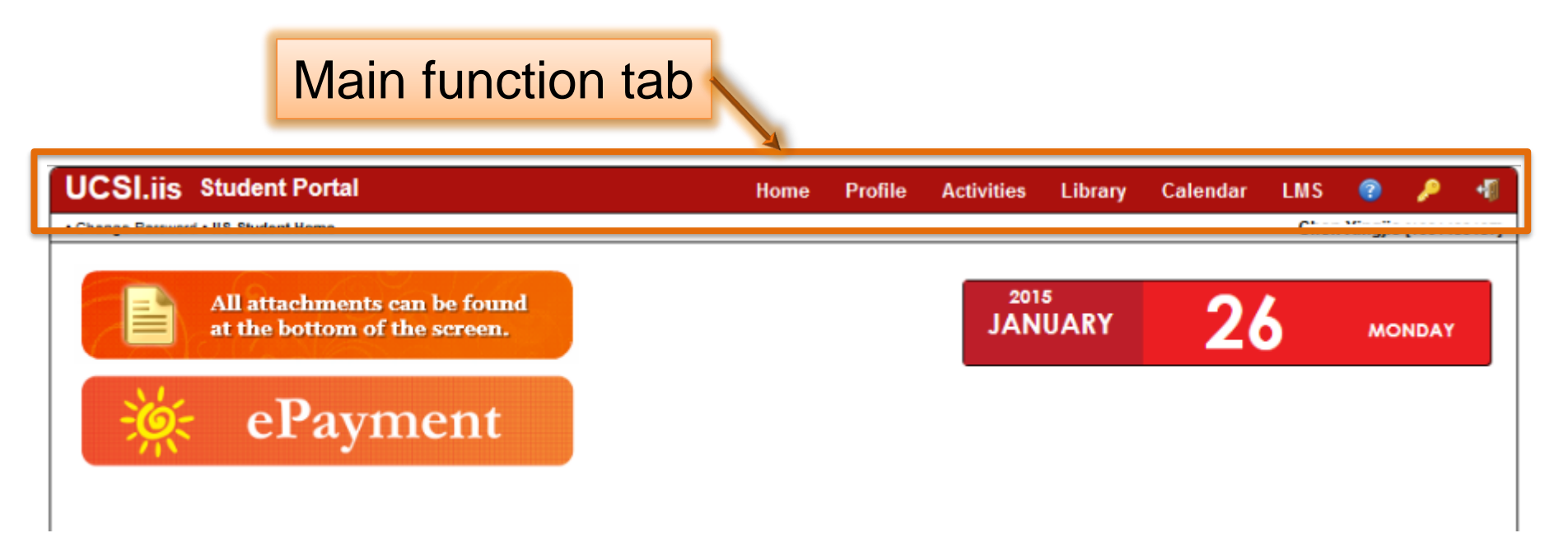

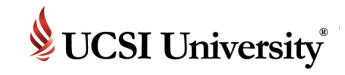

### **Student Assigned Tasks**

#### Click Home to view assigned tasks

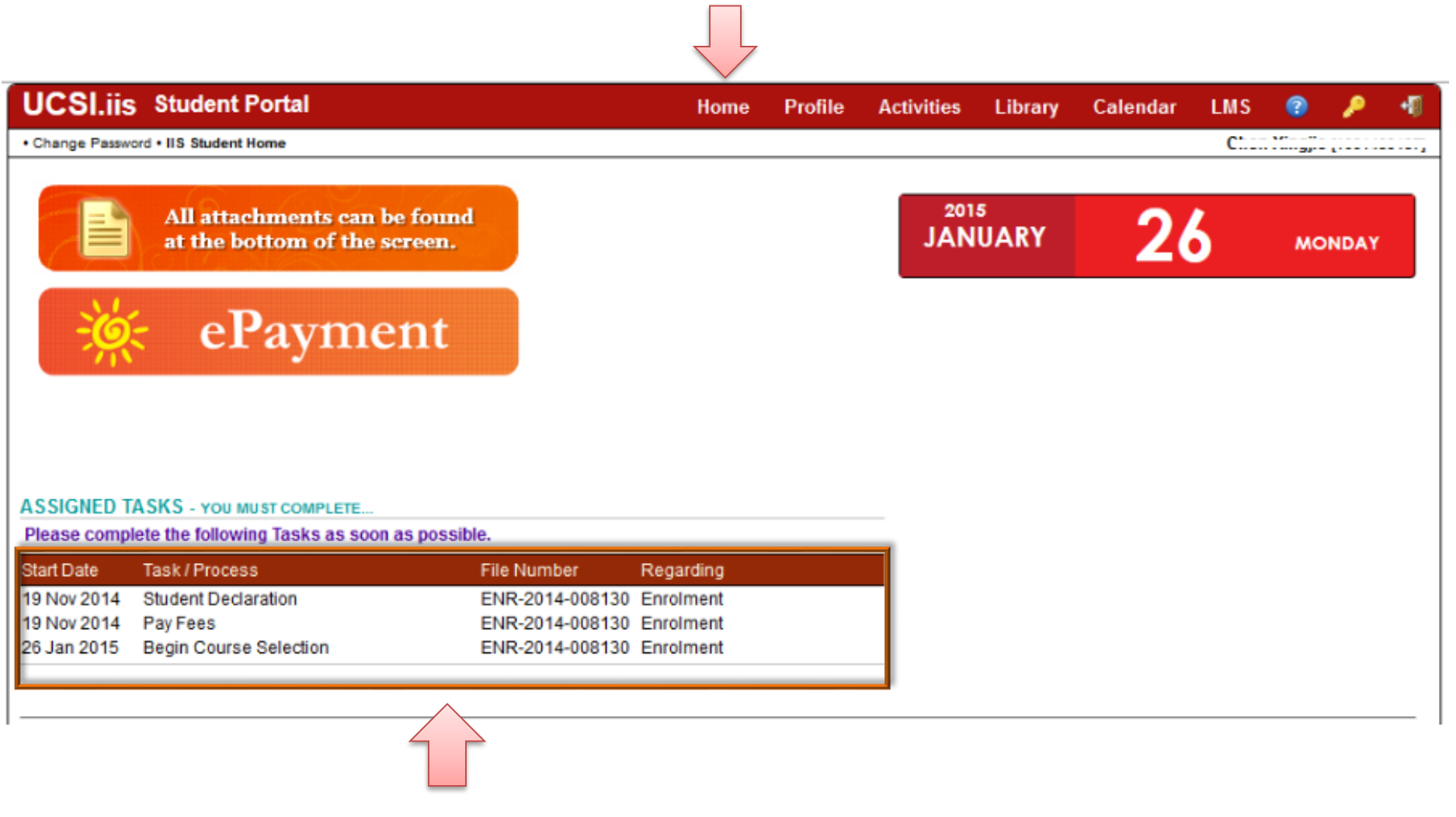

Info: Assigned tasks

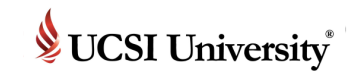

### <span id="page-9-0"></span>**Student Declaration**

**Pre-CS Stage**

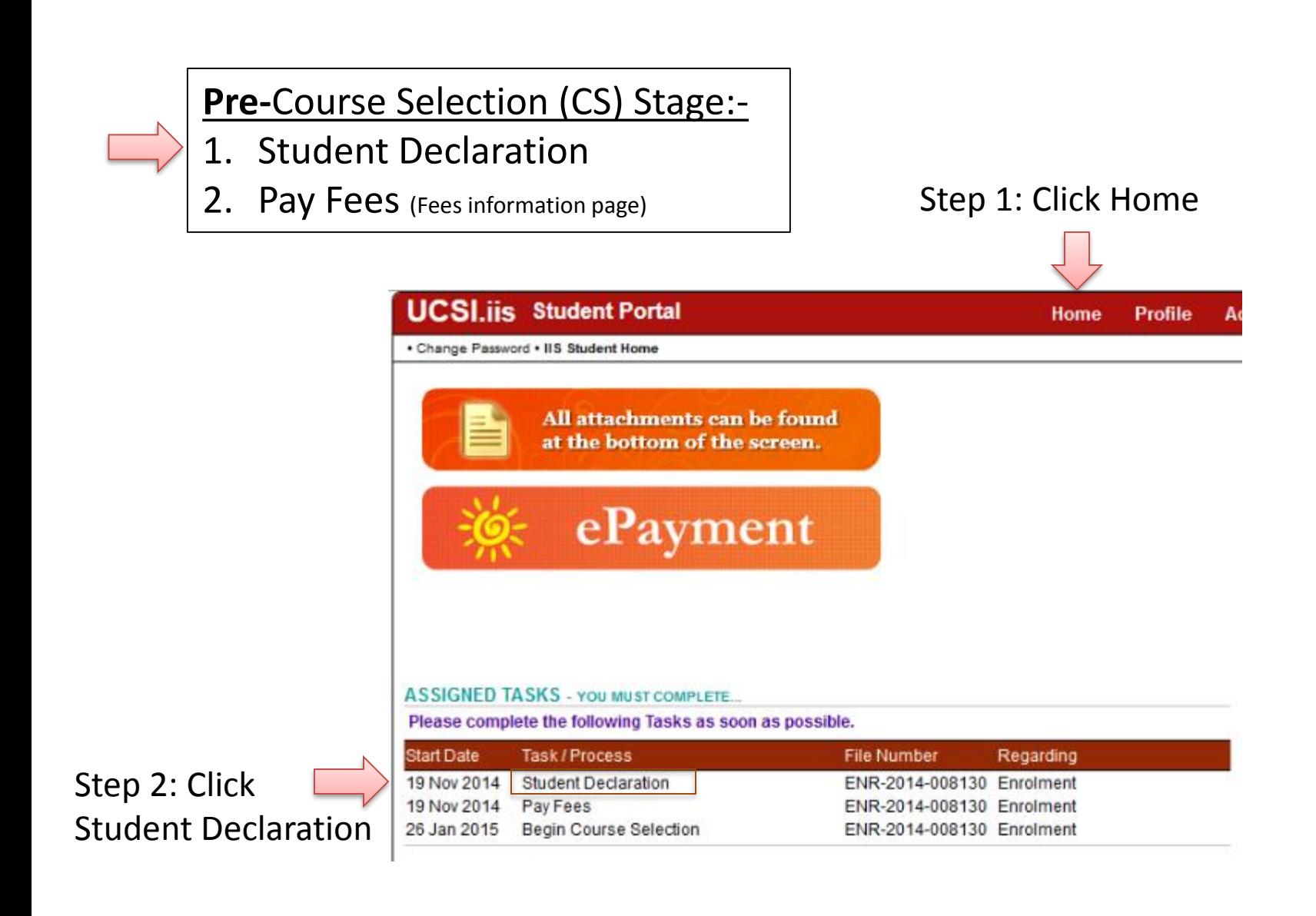

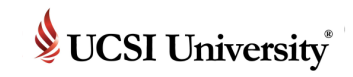

### **Student Declaration**

**Pre-CS Stage**

#### ■ The screen as shown below will appear:-

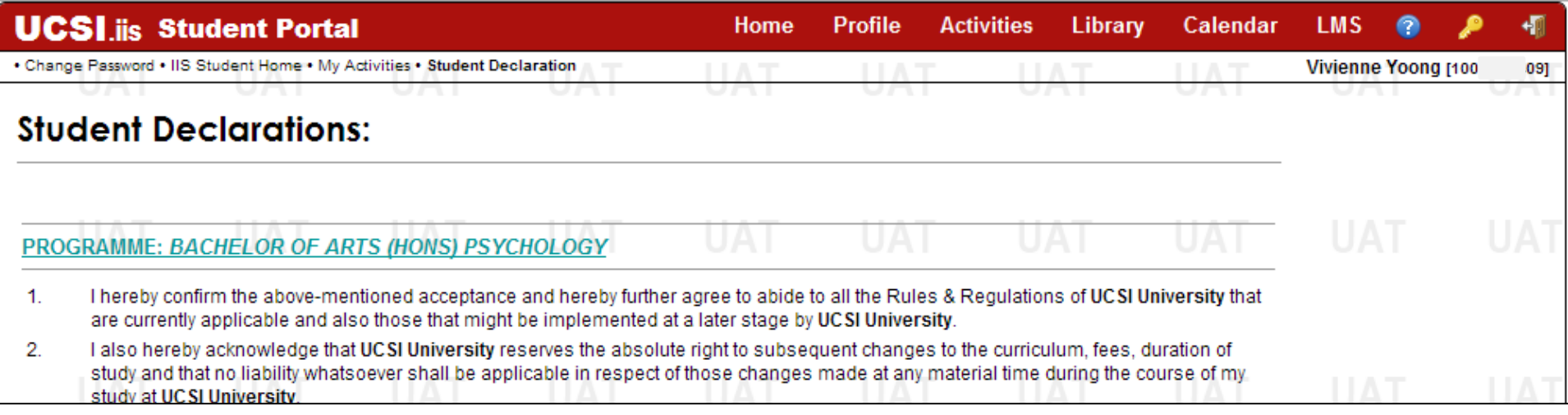

■ Step 1: Read through and acknowledge at each section after reading by:-

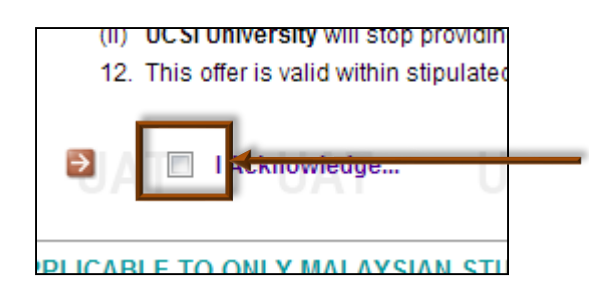

Step 2: Check the box to acknowledge

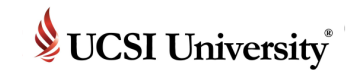

### **Student Declaration**

**Pre-CS Stage**

■ After acknowledging every section, you have to complete the Student Declaration by:-

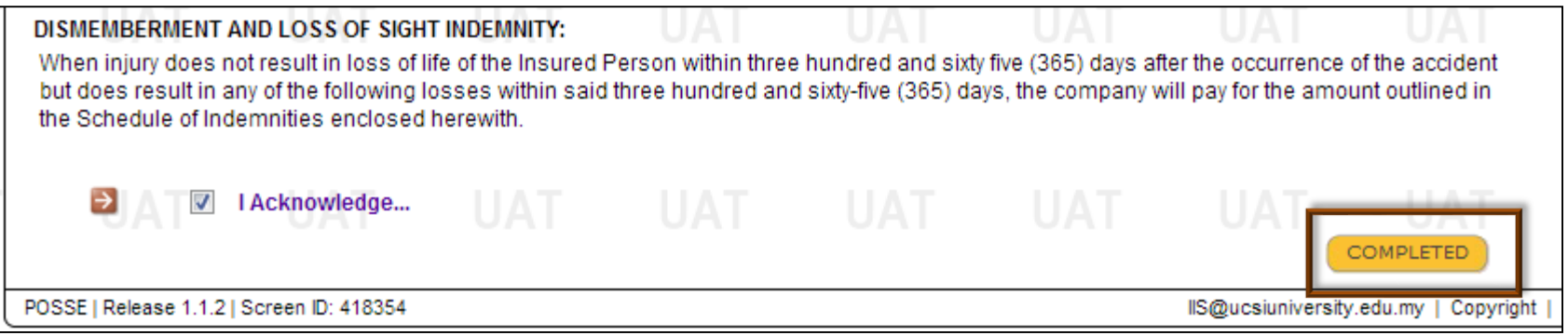

#### Click Completed

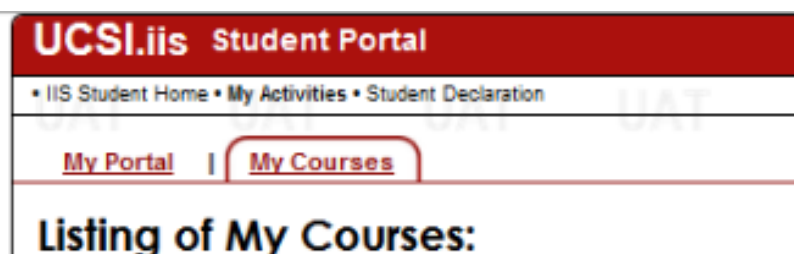

**√ You have completed the "Student Declaration" task!**

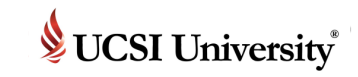

<span id="page-12-0"></span>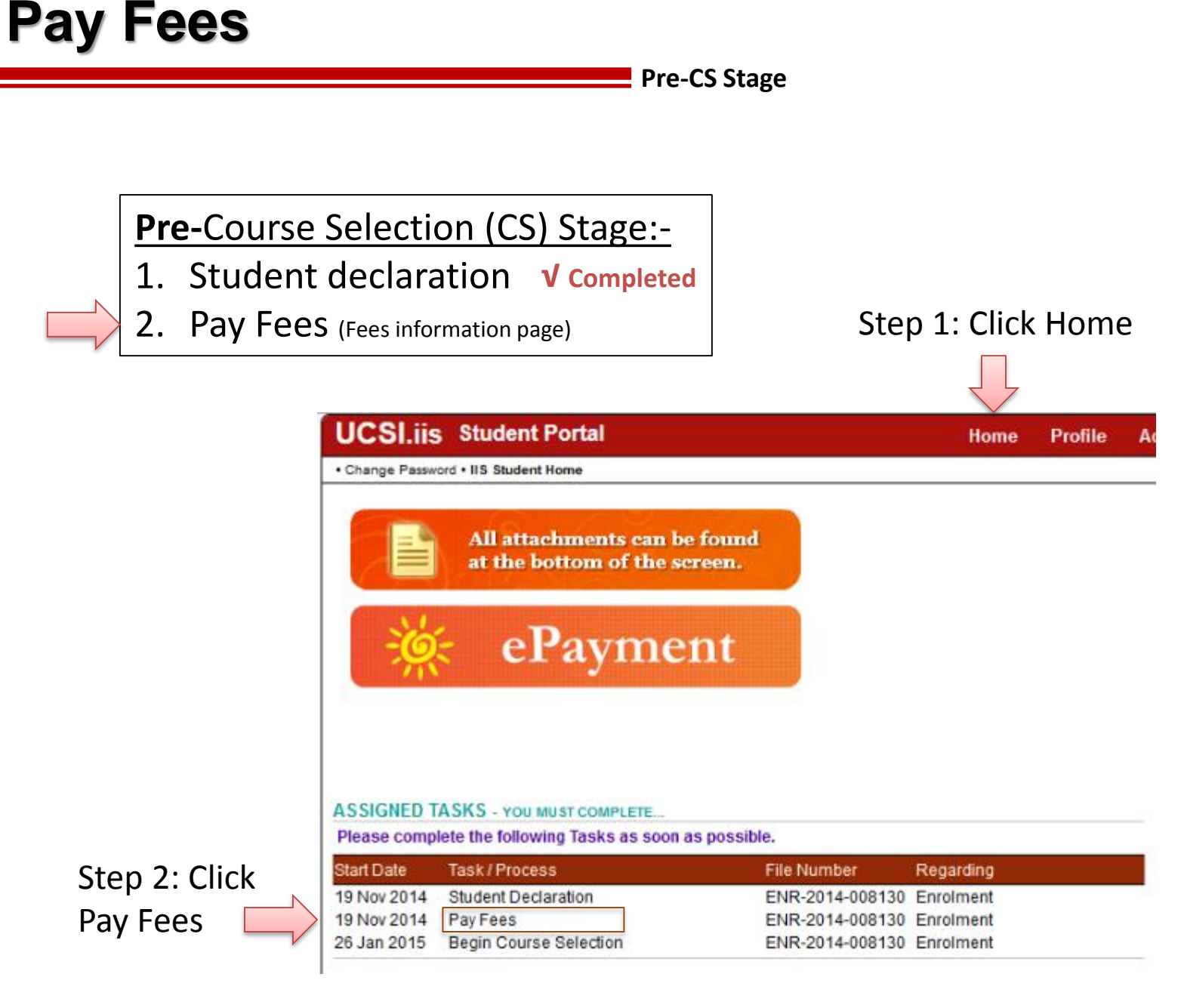

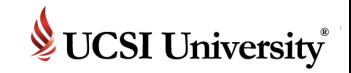

Library

### **Pay Fees**

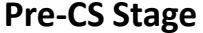

Home

Profile

**Activities** 

#### **UCSI.iis Student Portal**

. Change Password . IIS Student Home . Fee Payment

#### **Fee Payment:**

Please pay all outstanding fees. Any overpayments will be credited back against the Student's account. All funds are in Malaysian Ringgit (RM).

Please complete your declarations first...

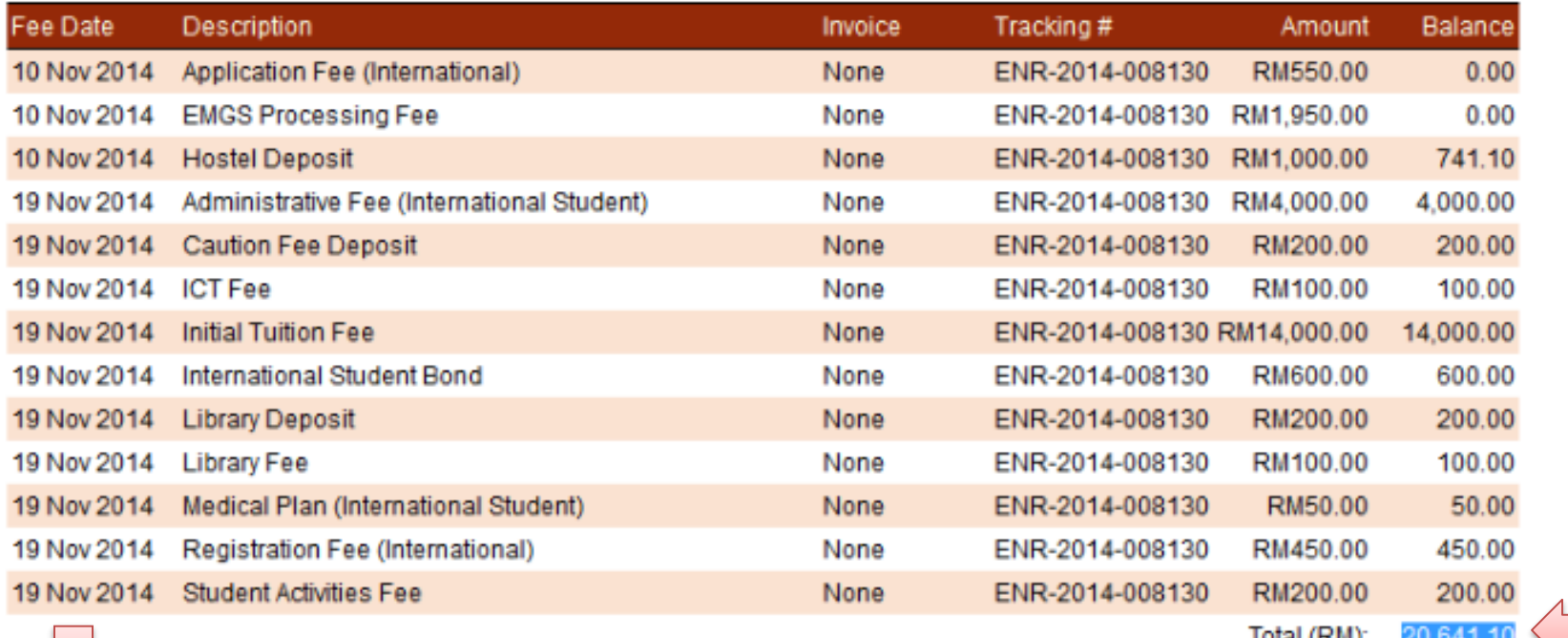

Step 2: Click Pay Fees

Paid

**Pay Fees** 

TOTal (RM).

Step 1: Check balance

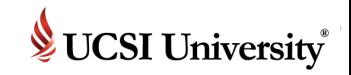

Library

### **Pay Fees**

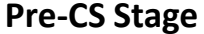

Home

Profile

**Activities** 

#### **UCSI.iis Student Portal**

. Change Password . IIS Student Home . Fee Payment

#### **Fee Payment:**

Please pay all outstanding fees. Any overpayments will be credited back against the Student's account. All funds are in Malaysian Ringgit (RM).

Please complete your declarations first...

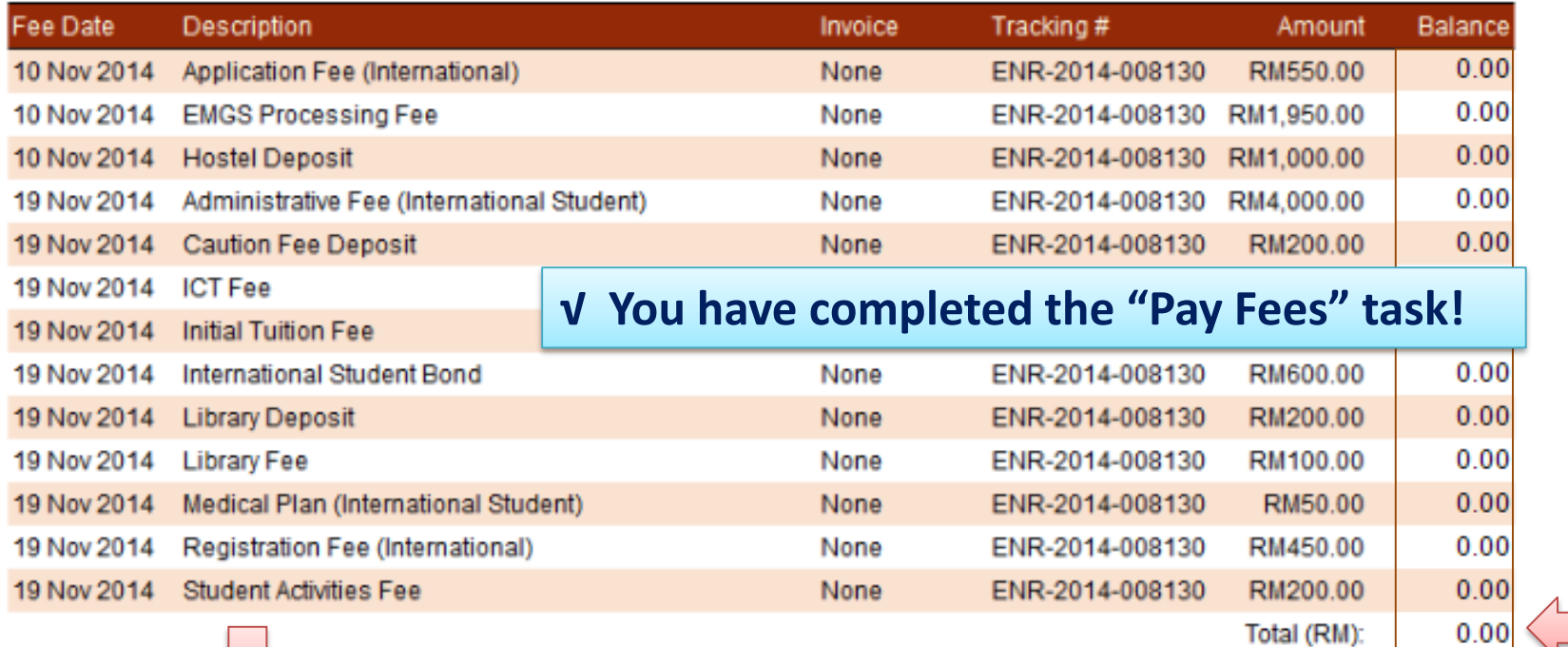

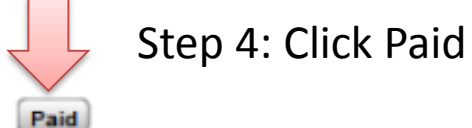

Step 3: Check balance again

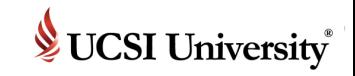

### **New Student – 3 Processing Stages**

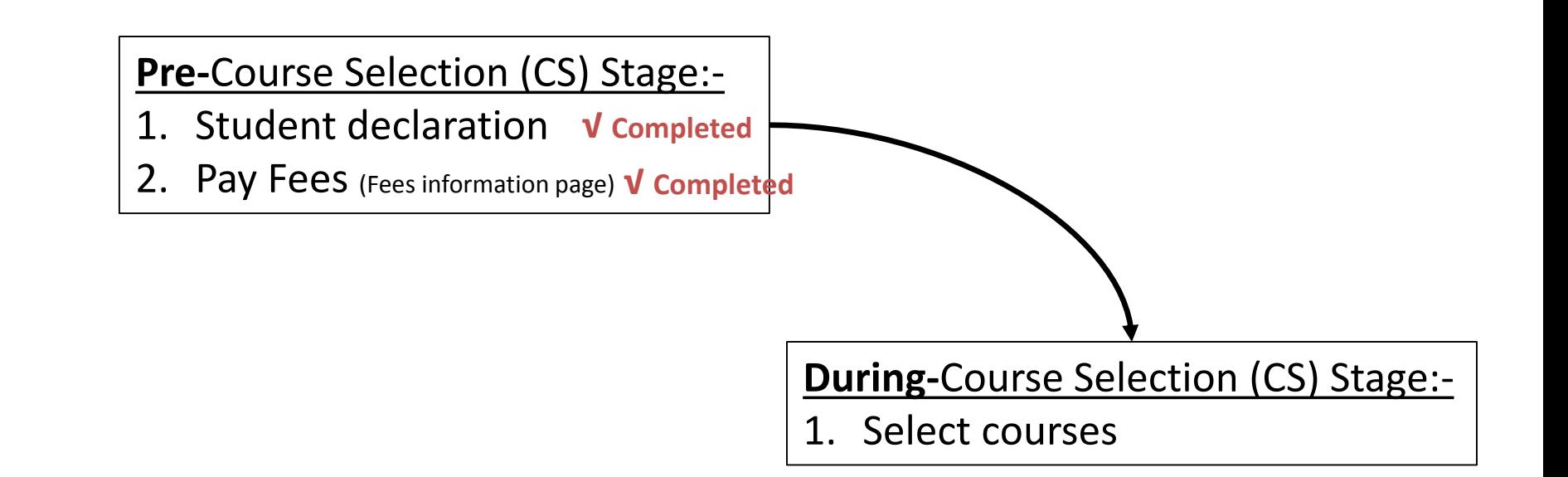

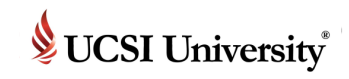

### <span id="page-16-0"></span>*The Course Selection Process*

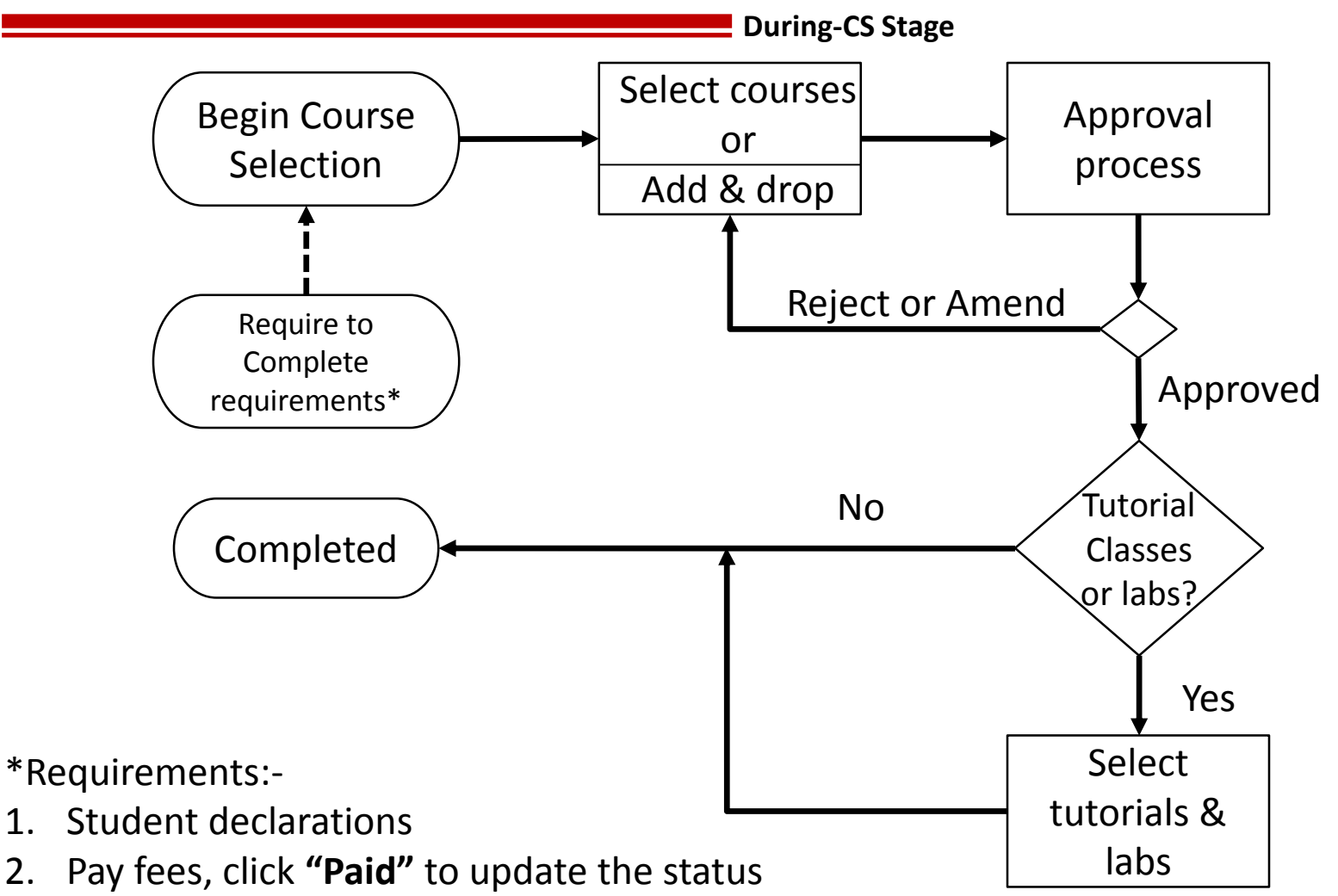

- 3. Reporting arrival to Student Affair & Alumni (SAA) office (Located at level 3, Block A, UCSI South Wing campus)
- 4. And etc.

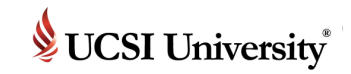

**During-CS Stage**

### *Definition*

A process to select the courses you plan to study for the next semester.

### *Frequency*

Before the next semester begins.

### *How do I know what courses to select?*

Refer to the Y-Table, which will assist you in selecting your courses. If you are unsure, please refer to your respective school or department for advice.

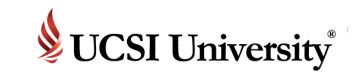

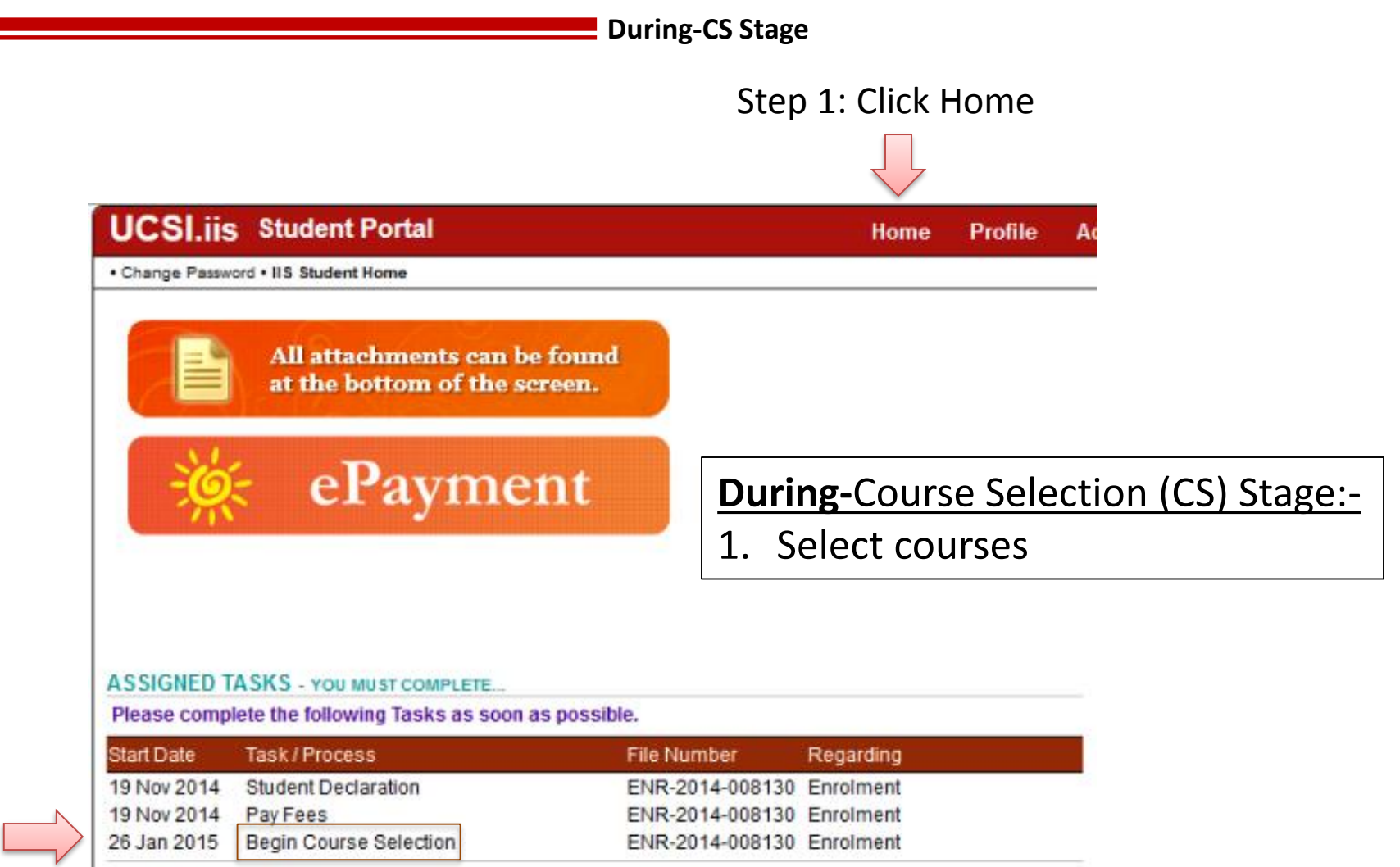

Step 2: Click Begin Course Selection

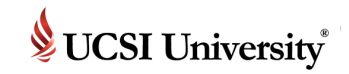

#### **During-CS Stage**

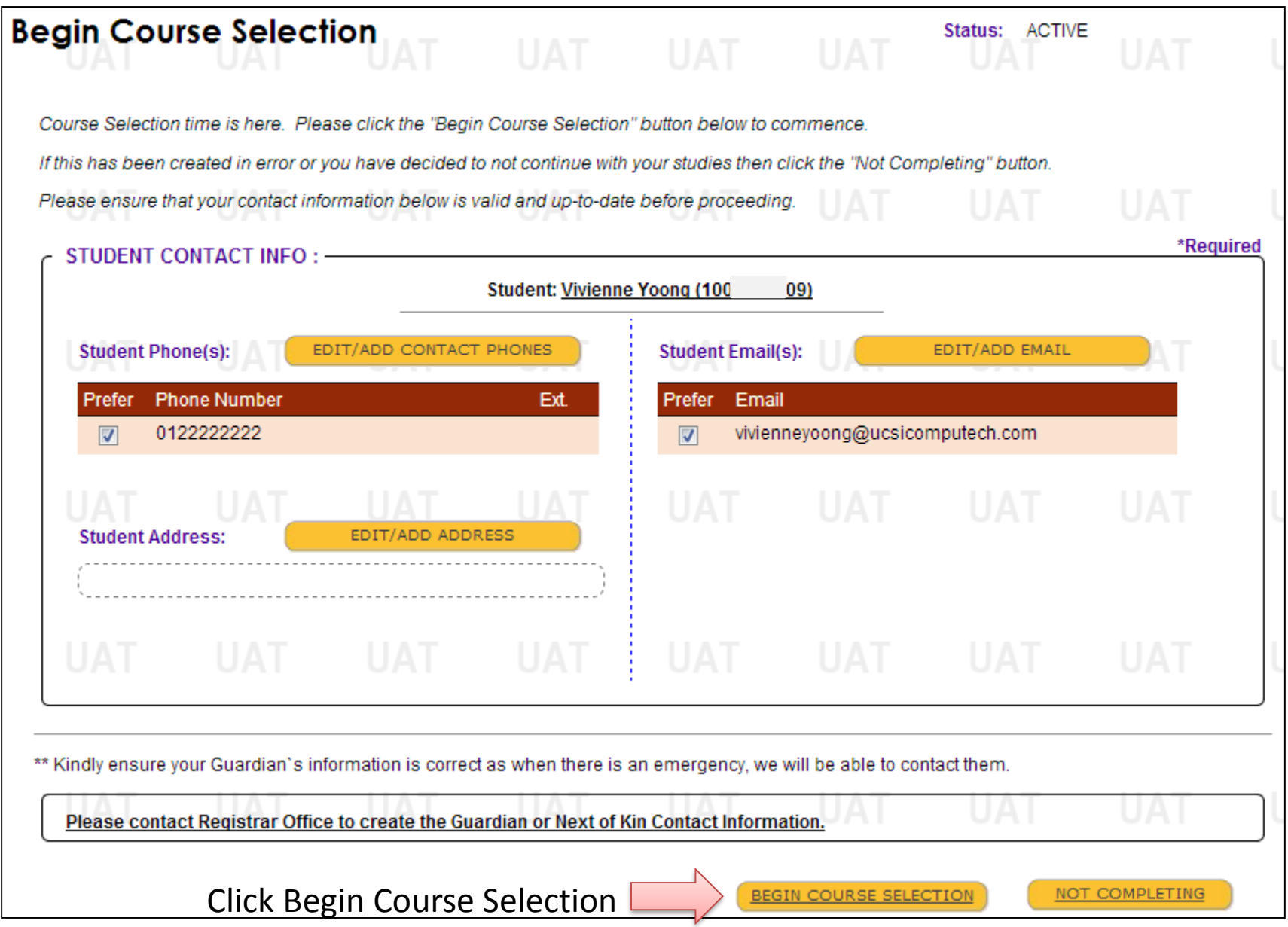

UCSI University®

**During-CS Stage**

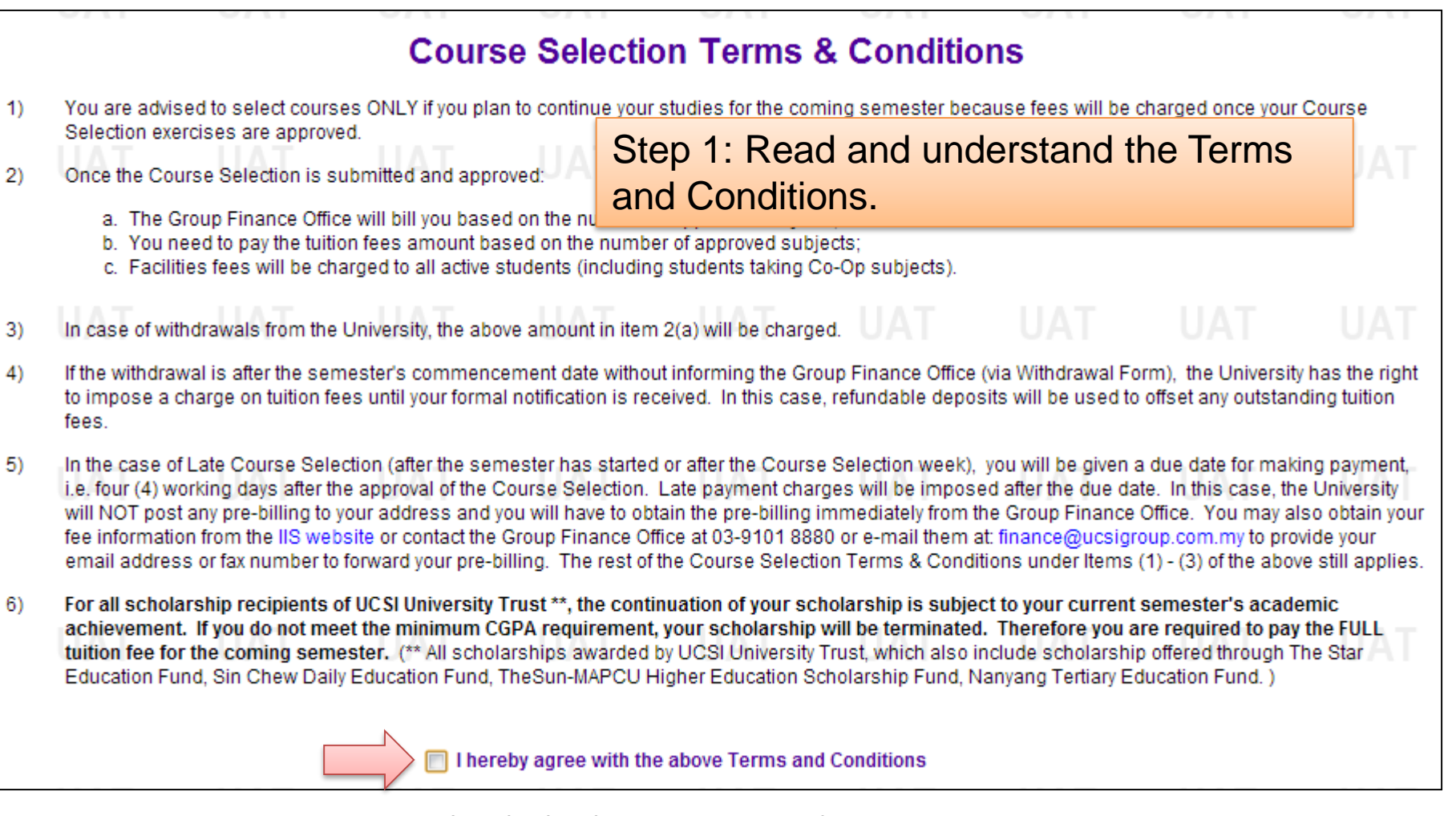

Step 2: Check the box to proceed next step

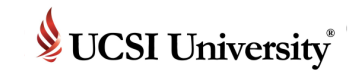

**During-CS Stage**

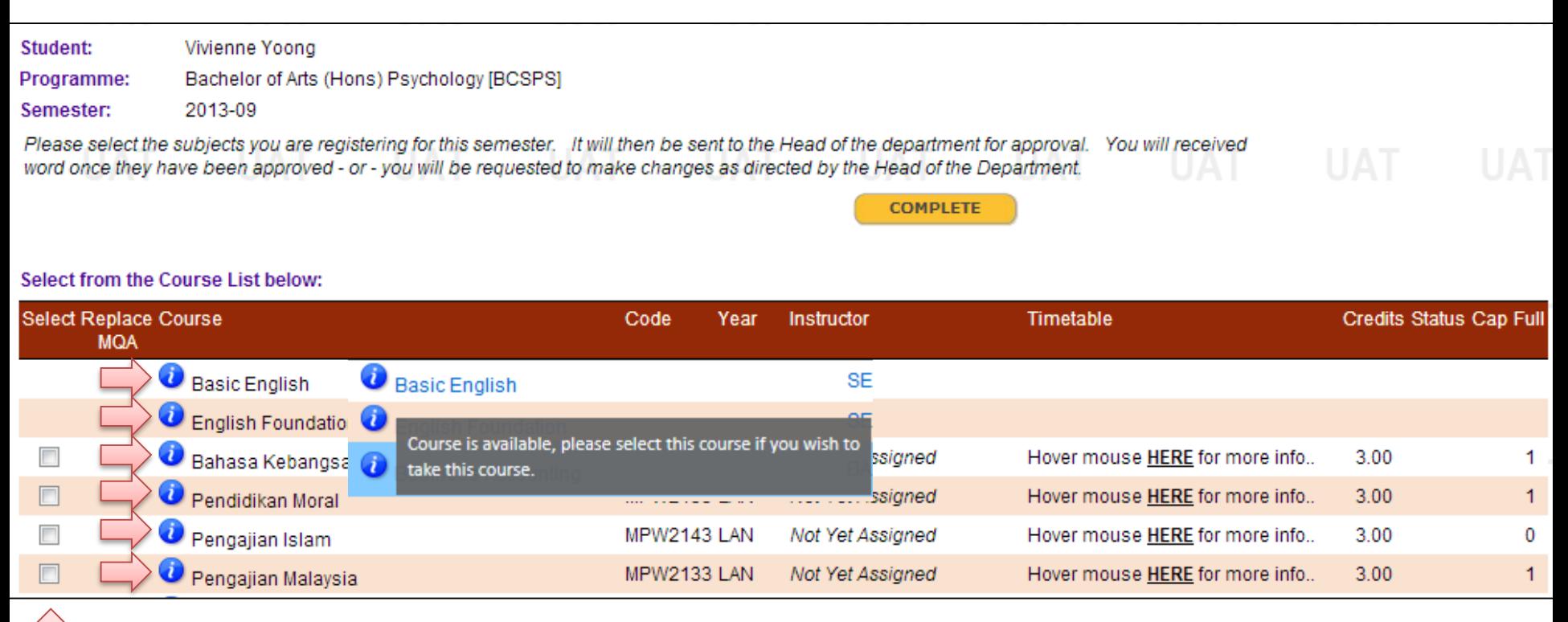

Info: Hover mouse to "i" (information) icon to check the course's status or pre-requisite condition.

Select courses by checking the box.

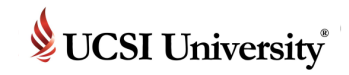

**During-CS Stage**

Scroll down until you see the section of the screen as shown below:-

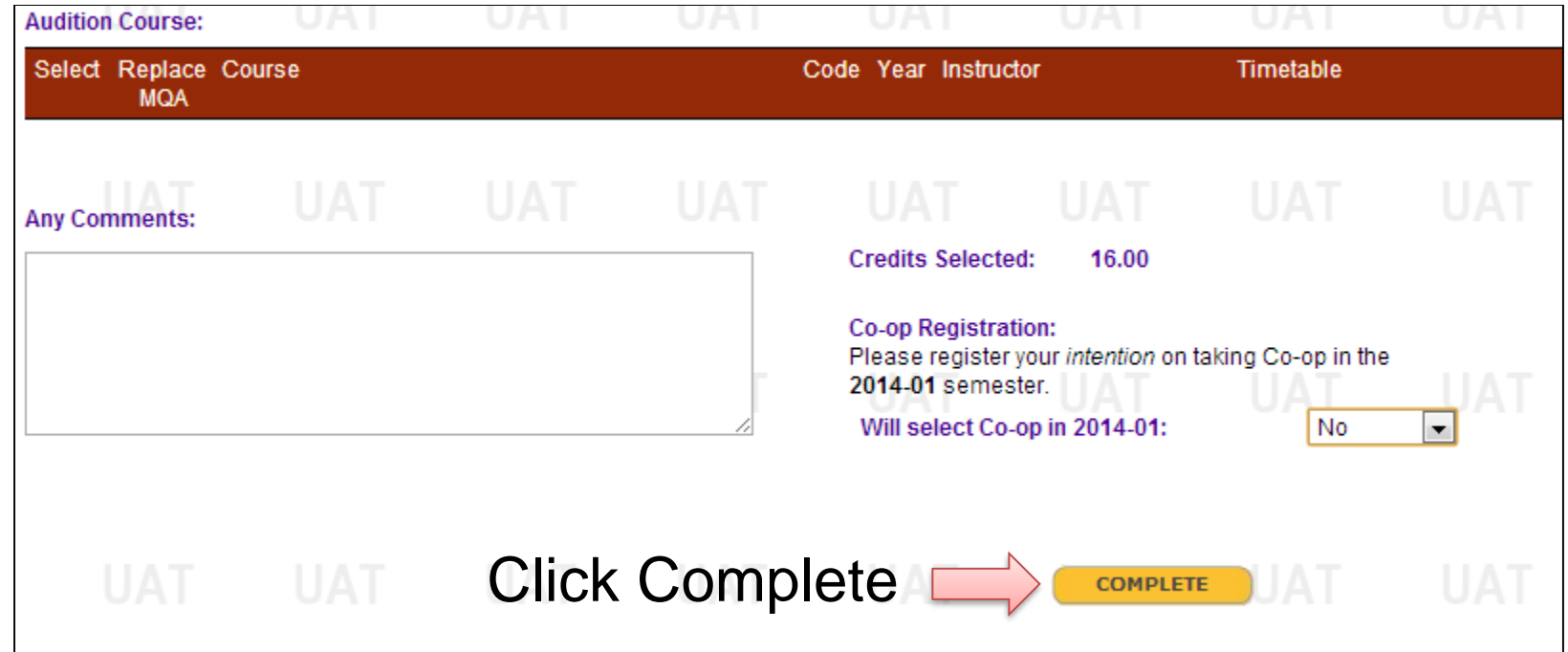

P/S: Please ensure you click on the Complete button, whatever you have selected **will** be submitted to your faculty.

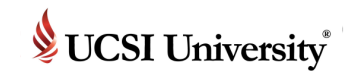

#### <span id="page-23-0"></span>**Course Selection – Courses Approval Status**

**During-CS Stage**

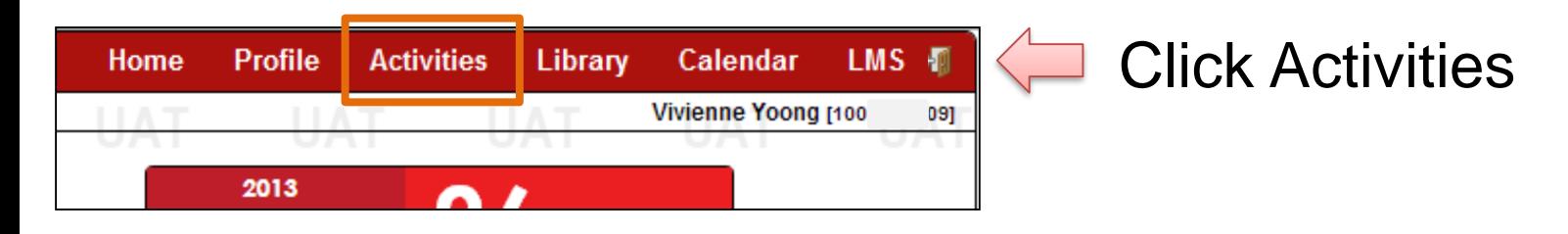

#### **My Course Selections:**

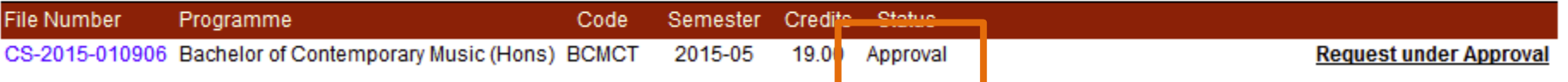

**Info: Approval**: Your selected courses have been submitted for approval

#### **My Course Selections:**

**My Course Selections:** 

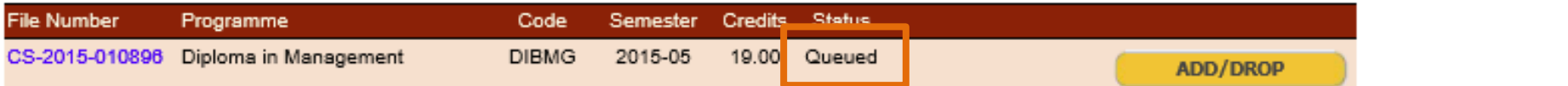

#### **Info: Queued**: Your courses approval have been completed, please wait for system to process

#### **My Portal Student Tools:**

**Assigned Tasks - you must Compl** 

You have no assigned Tasks at this time. Well done!

#### **Info: Closed**: Your course selection is closed and you may add/drop or select / edit lab & tutorial

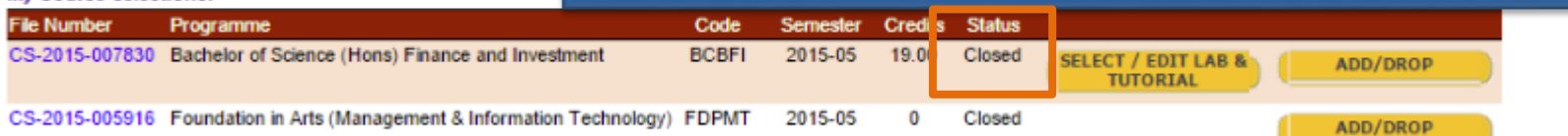

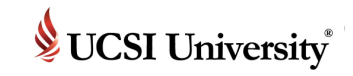

### **New Student – 3 Processing Stages**

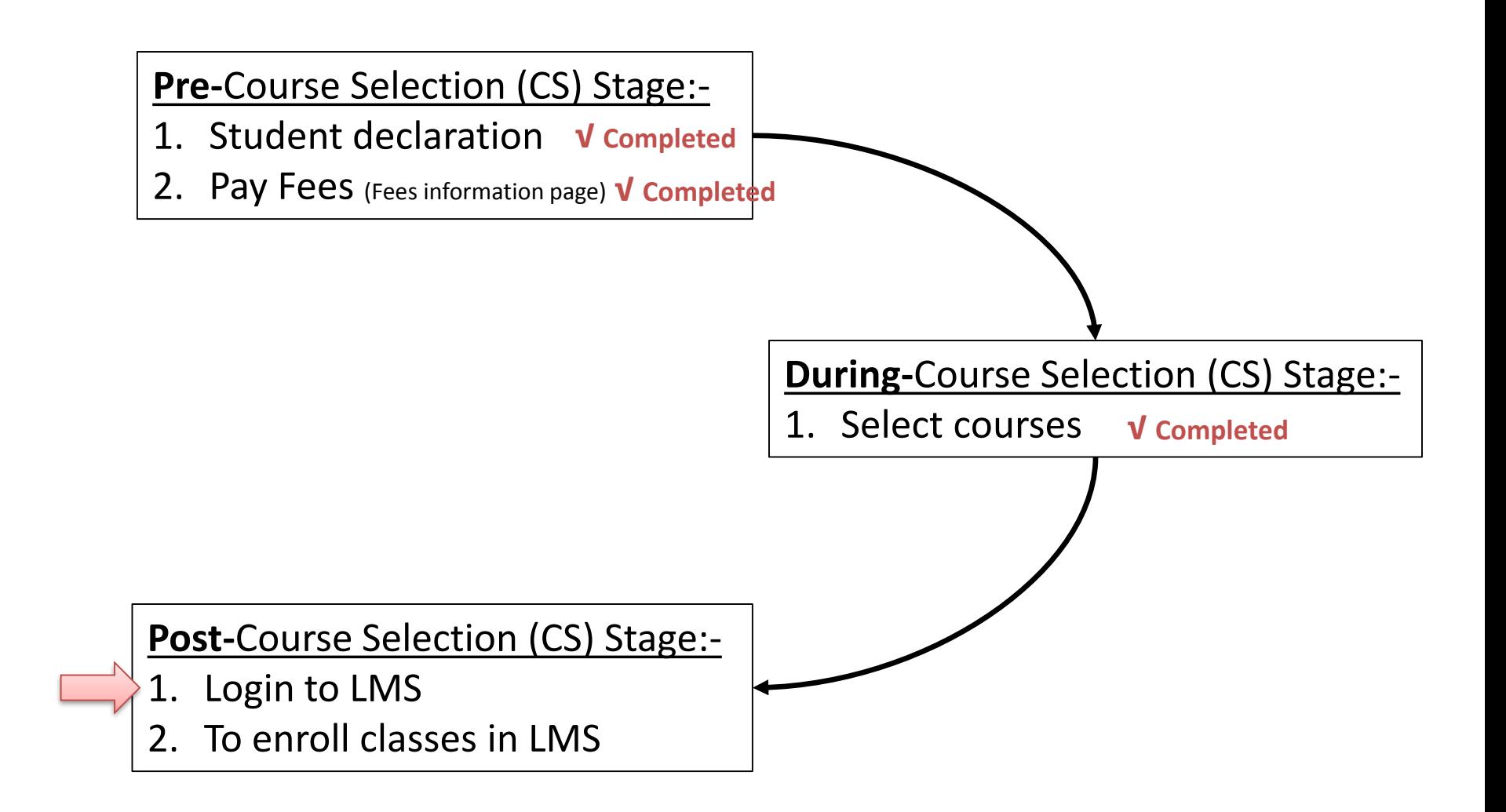

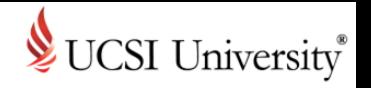

## <span id="page-25-0"></span>**Accessing to UCSI LMS CN Condition**

- Refer below when your account is set active or inactive: -
- 1. Student who is active and no outstanding fee in IIS will set **active** in UCSI LMS CN
- 2. Student who is active with outstanding fee (After due date) in IIS will set **inactive** in the CN, therefore the student will not able to access to UCSI LMS CN
- 3. Student who is graduated in current year and set Alumni status in IIS will set **Alumni** in UCSI LMS CN
- 4. Student who has withdrawn status in IIS will set **inactive** in UCSI LMS CN

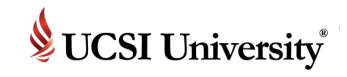

### **To Access Current Students Page**

#### **https://www.ucsiuniversity.edu.my/current-students**

#### Current students

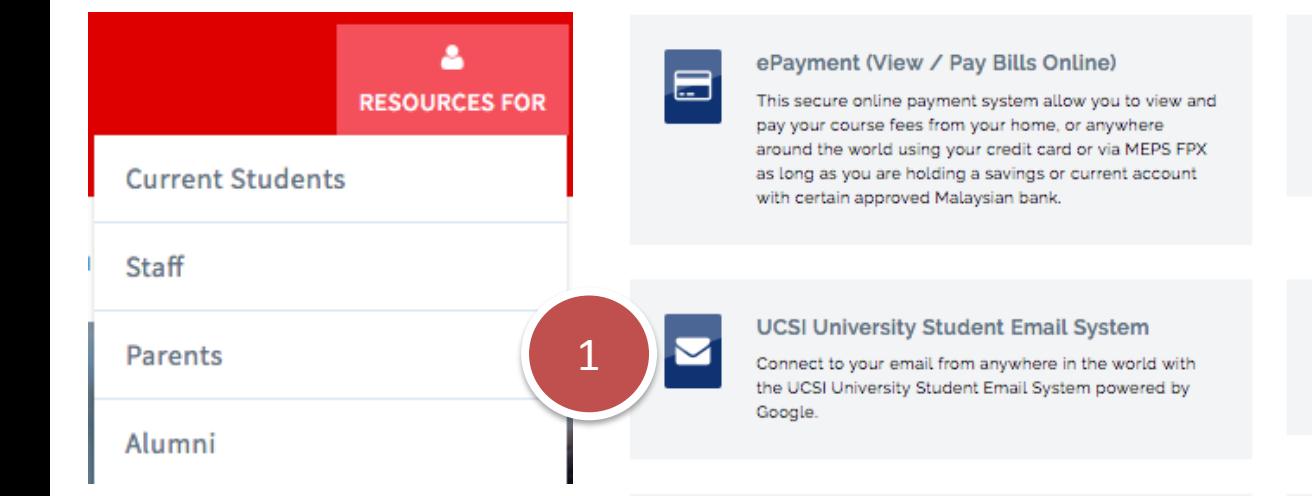

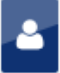

#### Student/Guardian

IIS (Integrated Information System) is a web-based portal allowing Student access to internal systems and workflows.

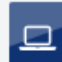

#### **ELE Portal**

The ELE Portal is a web based portal allowing students to access their extracurricular activities and reports.

Peer Assisted Learning (P.A.L.)

P.A.L. is an initiative of UCSI University to flourish the

positive culture of learning excellence and academic

development through student to student (s to s) method

- **Check LMS** account activation in UCSI University Student Email System
- 2. Login to LMS from here

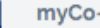

x

〓

myCo-Op

This unit provides assistance in preparing students for future employment through coordinating UCSI University's Co-Operative Education (or Internship) Programme that is, the placement of UCSI University

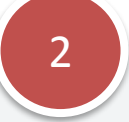

#### **UCSI NEO LMS**

of delivery.

NEO Learning Management System (Formerly known as EDU2.0) will remain active until end of this year

**UCSI LMS CN** 

A social learning platform that allows students to access academic-related information in an engaging environment (effective Jan 2018)

를

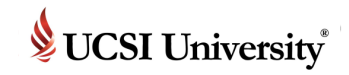

#### <span id="page-27-0"></span>**To Access UCSI University Student Email System**

**Post-CS Stage**

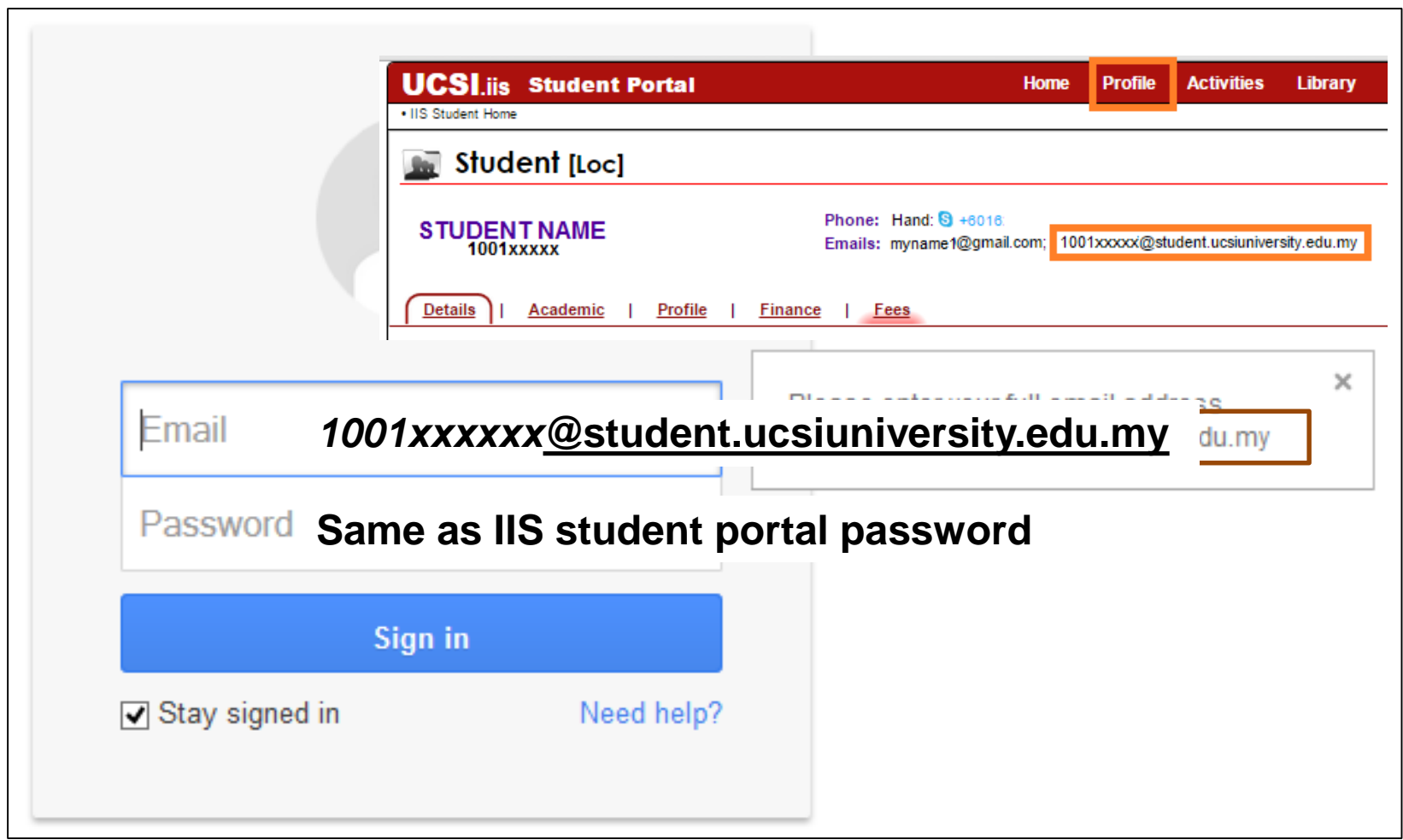

For any email inquiries, please do not hesitate to contact **Helpdesk@ucsiuniversity.edu.my** 

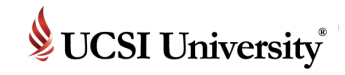

#### **To Access UCSI University Student Email System**

**Post-CS Stage**

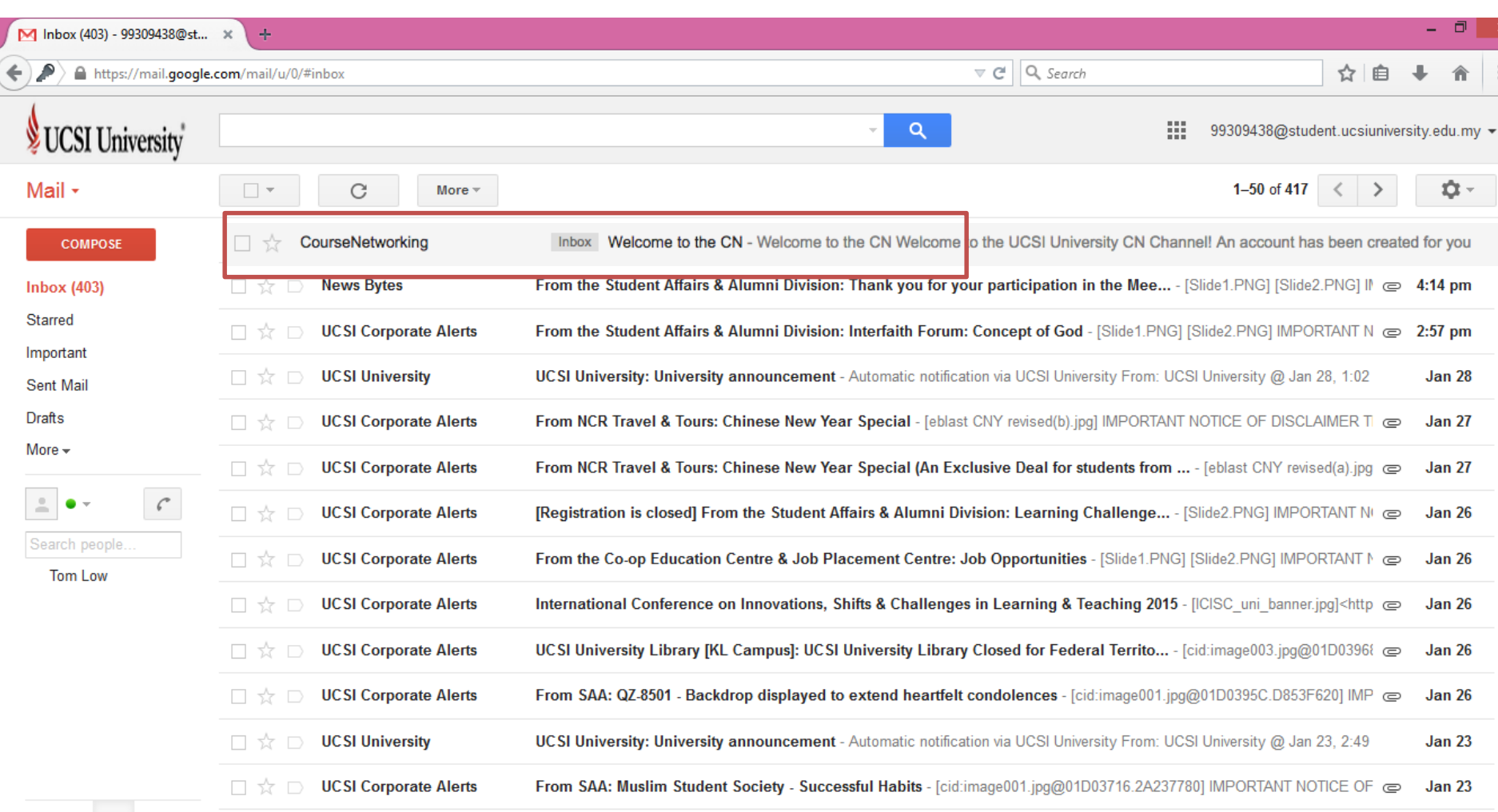

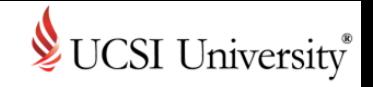

## **UCSI LMS CN Email**

■ Search email subject consists of "Welcome to the UCSI LMS CN" in inbox or spam/junk folder

CourseNetworking

Inbox Welcome to the CN - Welcome to the CN Welcome to the UCSI University CN Channel! An account has been created for you

Expand the email and follow the instruction

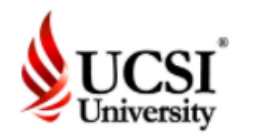

#### Welcome to UCSI University LMS CN

Welcome to the UCSI University LMS CN Channel! An account has been created for you by your Institution.

User ID: your institution ID Password: IIS Password

Please note, you can always log in to UCSI LMS CN or click "Um.. Help, I have forgotten my password !" in IIS portal.

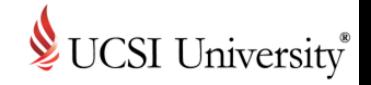

### **To Access UCSI LMS CN**

- **Enter your UCSI ID and UCSI/IIS Password**
- Note: Please ensure to login using the page below

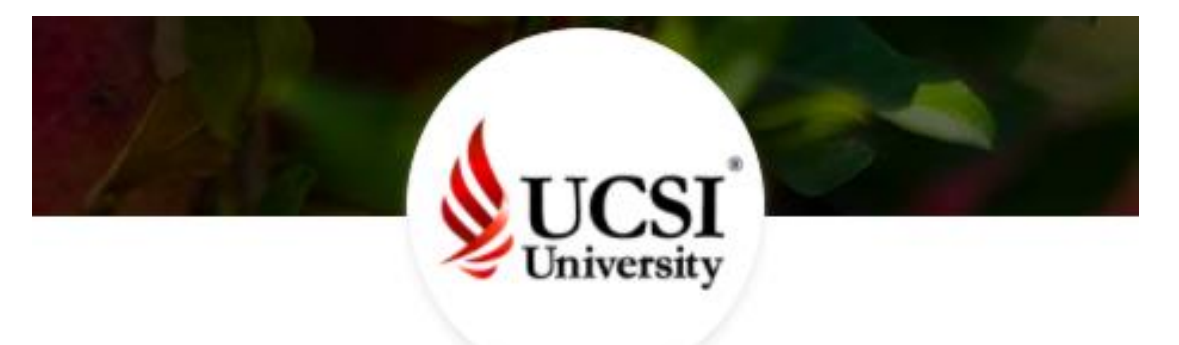

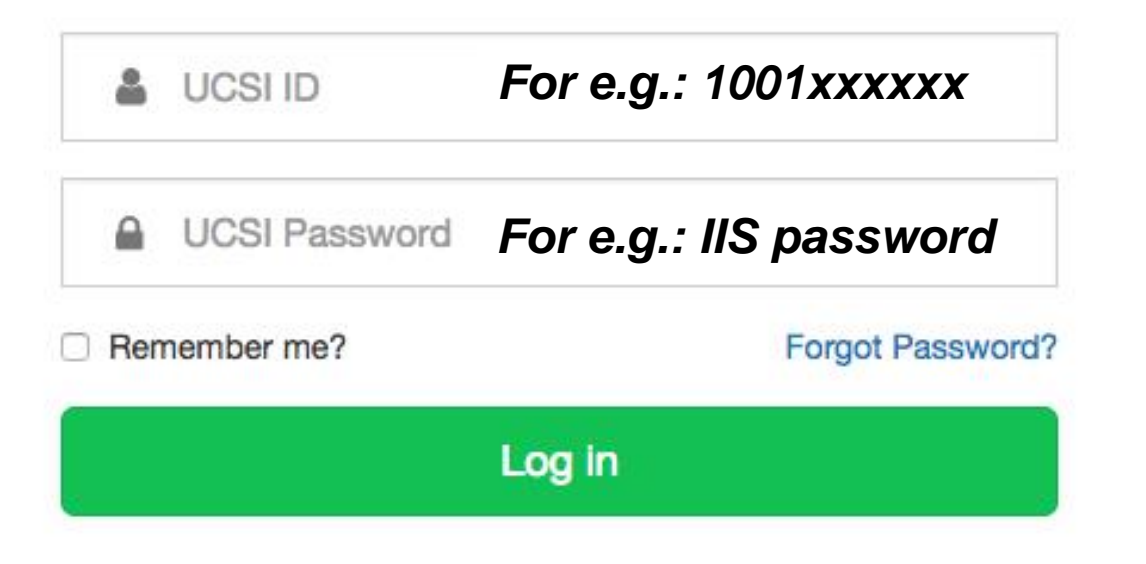

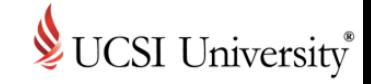

## <span id="page-31-0"></span>**Exploring UCSI LMS CN**

**.** Upon login, you will be prompted to take a page tour

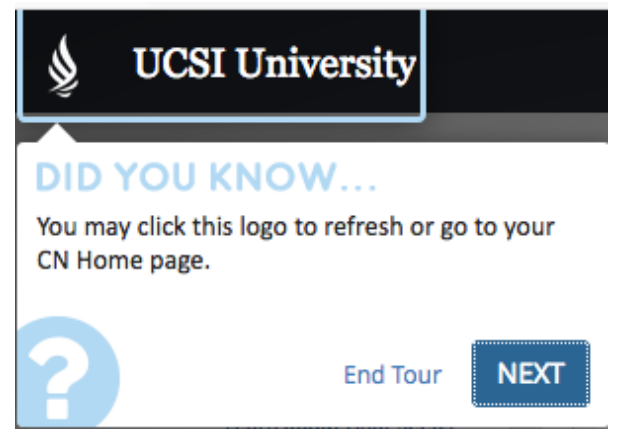

■ You can find more guidance and features on "Help"

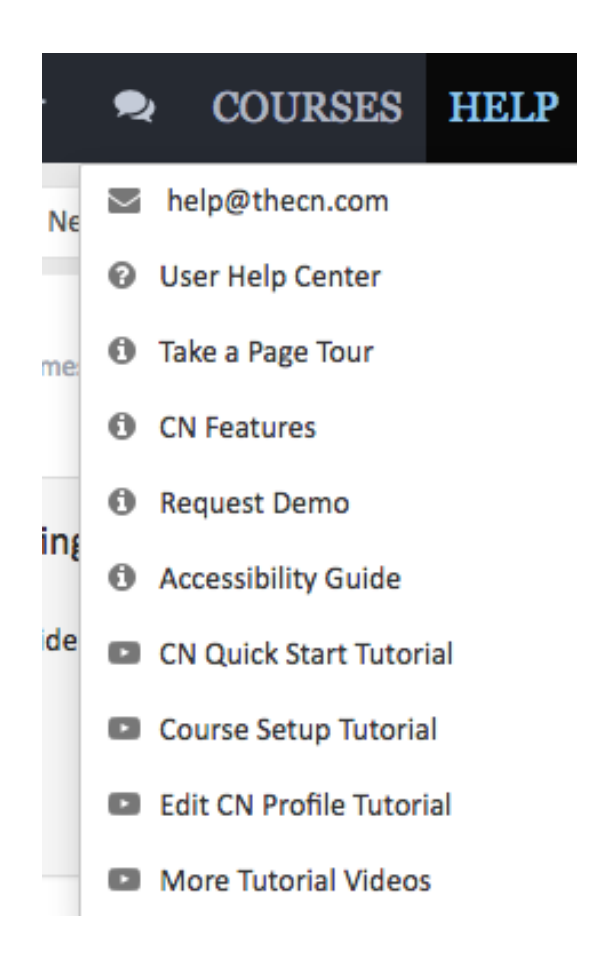

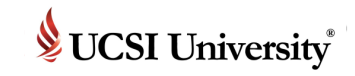

### **New Student – 3 Processing Stages**

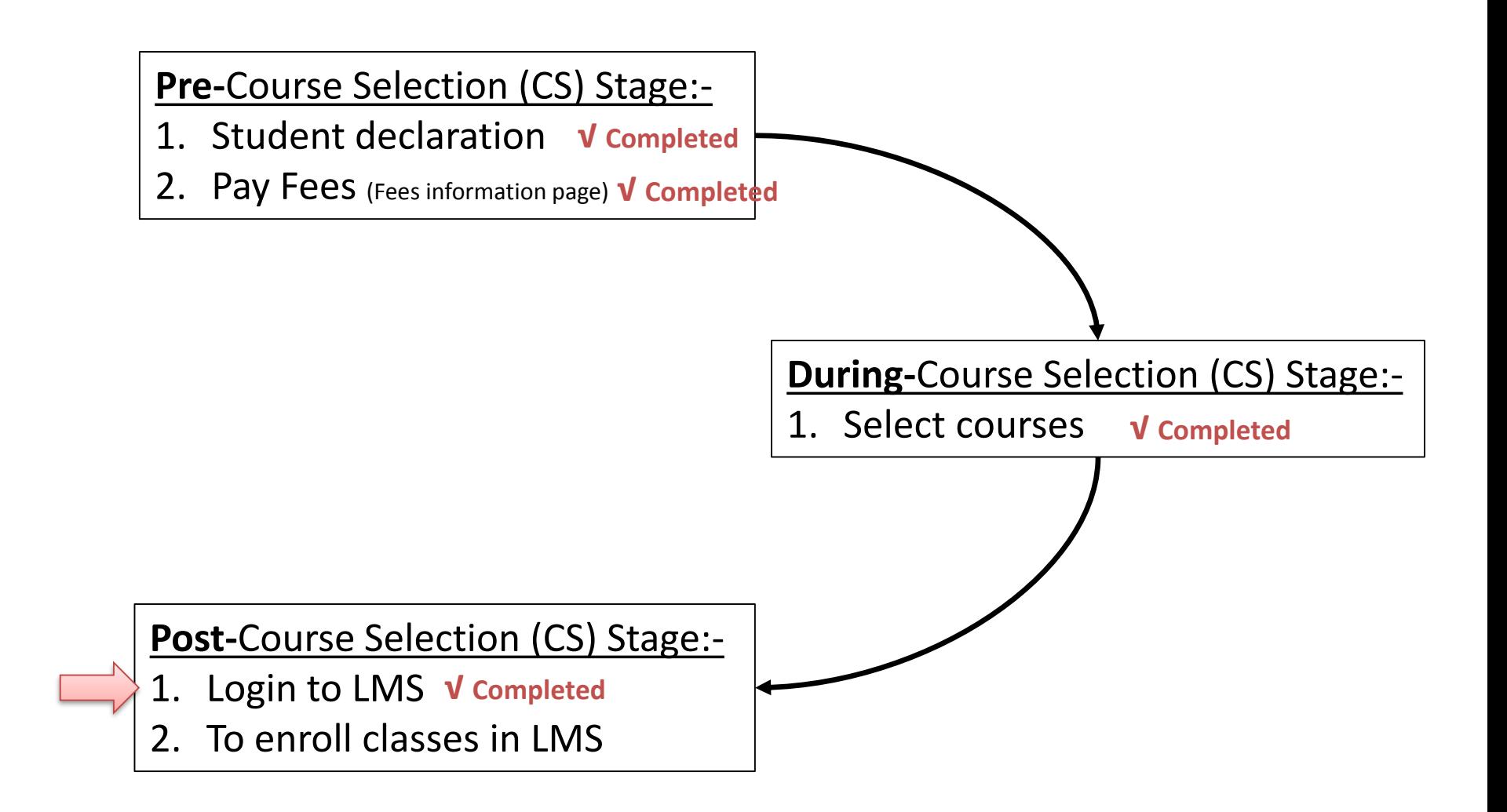

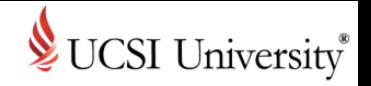

### <span id="page-33-0"></span>**Class Enrollment**

■ You may find your course(s) on right top or left navigation panel

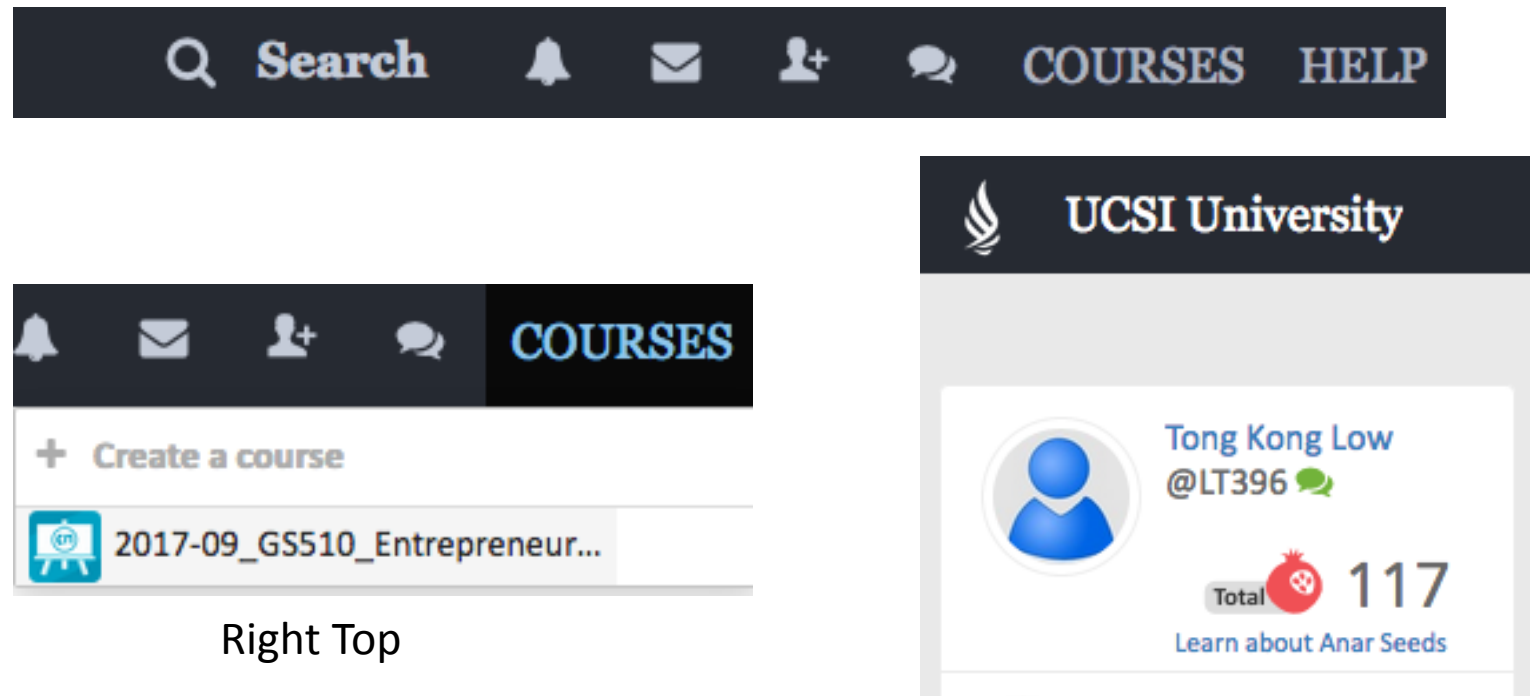

Left Navigation Panel

2017-09\_GS510\_Entrepre...

**UCSI Network** 

UCSI COURSES /

**Note**: The course is added when your course selection is approved in IIS

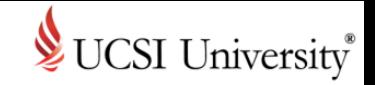

## <span id="page-34-0"></span>**Tips**

- Update your information in your profile
- Add your image
- Start chatting with your online friends

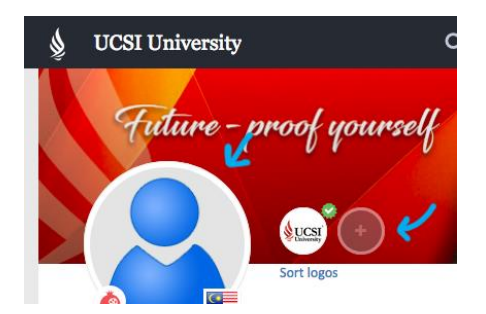

- Update the visibility to protect your ePortfolio privacy
- Select relevant visibility setting when making a Post

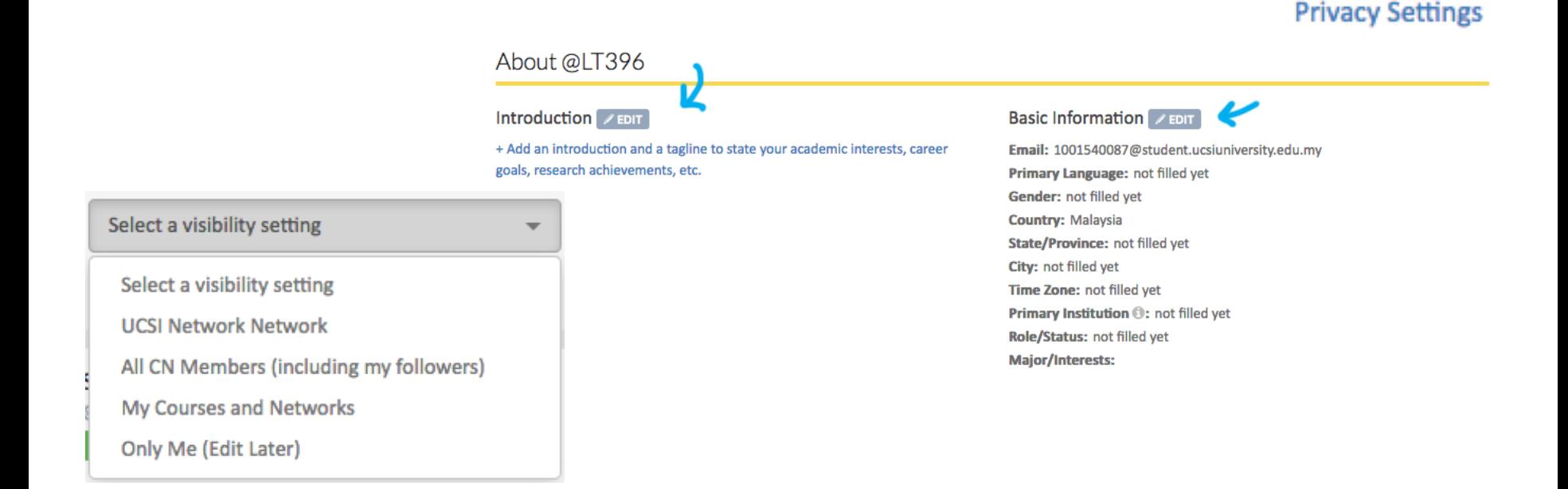

## **Integrated Information System (IIS) and Learning Management System (LMS)**

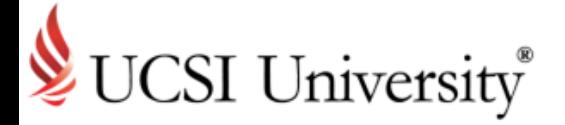

Almost…Give me a break!

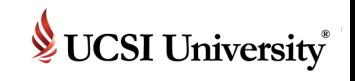

### **If you need support or more information …**

# 1. Walk-in

## **Computer Services Department**  UCSI University South Wing (SW) Campus Level 5, Block B.

2. Email to

[iis@ucsiuniversity.edu.my](mailto:iis@ucsiuniversity.edu.my) (IIS)

[lmsmaster@ucsiuniversity.edu.my](mailto:lmsmaster@ucsiuniversity.edu.my) (LMS)

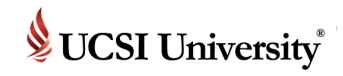

#### <span id="page-37-0"></span>**Single Sign-On Feature on Multiple Systems**

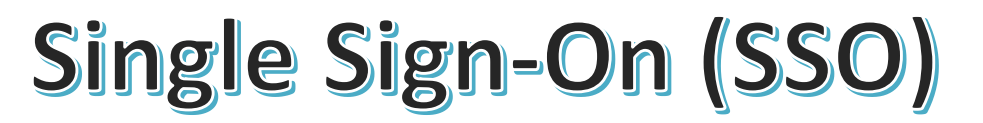

Only one password to remember for multiple systems (IIS, UCSI LMS CN, Lab Computer, Wi-Fi, UCSI University Student Email)

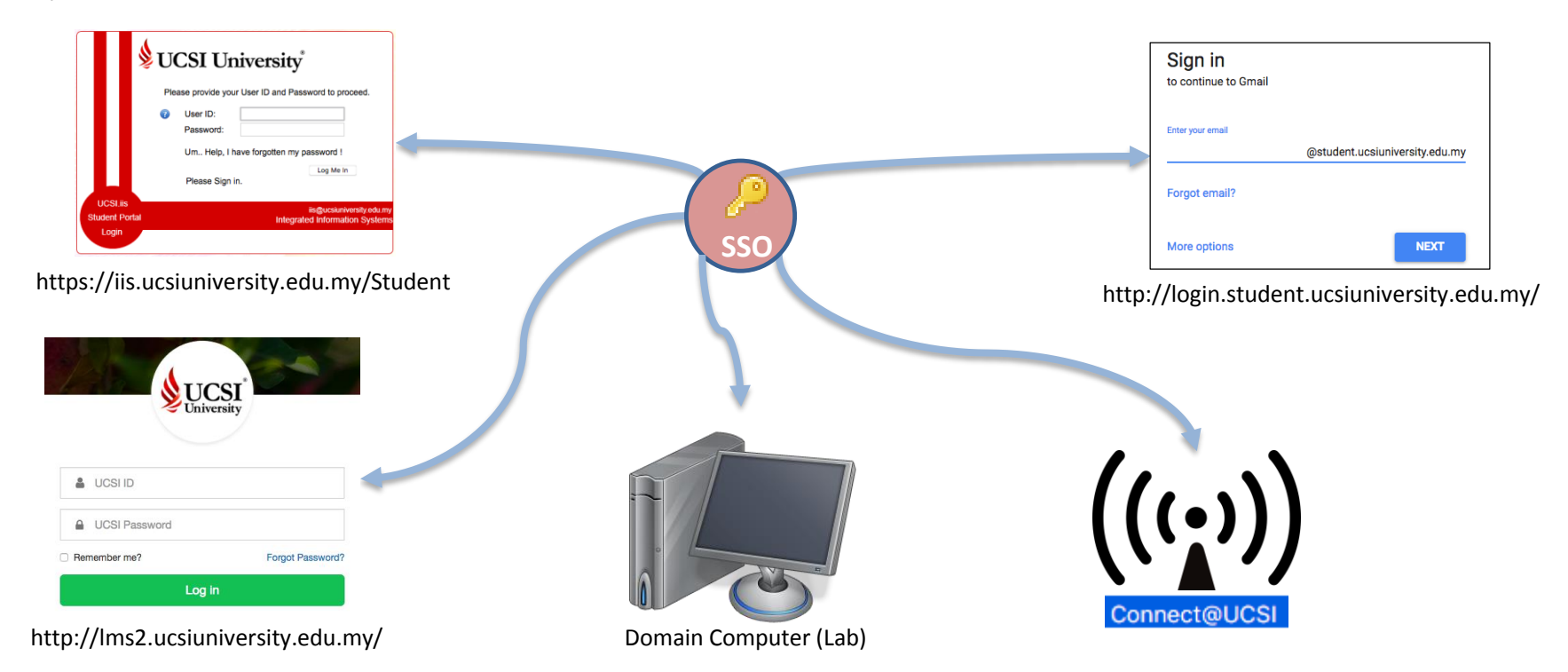

## **Integrated Information System (IIS) and Learning Management System (LMS)**

Q & A

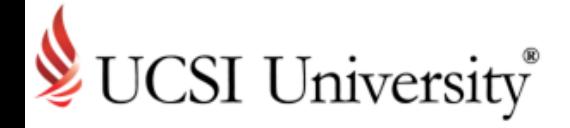

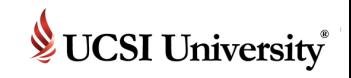

### <span id="page-39-0"></span>**Frequently Asked Questions (FAQ)**

#### **Q: What is Course Selection?**

*A: A process to select the course(s) you plan to study for the next semester.* 

#### **Q: Why do I need to click 'pay fees' even though payment has already been made?**

*A: This section provides the information of your fees. The task is required to acknowledge and clear your payment status.* 

#### **Q: How do I select my course(s)?**

*A: Course(s) selection can be done through IIS Student Portal.* 

#### **Q: How do I know what course(s) to select?**

*A: Refer to the Y-Table, which will assist you in selecting your courses. If you are unsure, please refer to your respective school or department for advice.*

#### **Q: What do I do if my Course Selection isn't successful to proceed?**

*A: Refer to the message prompted on the screen. Read through and check on the incomplete tasks.*

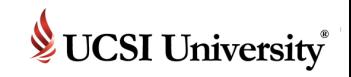

### **Frequently Asked Questions (FAQ)**

#### **Q: What will happen after I've selected my courses?**

*A: All selected courses will need to go through the approval process, carried out by the Head of Programme (HOP) or assigned by the course approver.* 

#### **Q: When can I perform add/drop task or select tutorial(s)?**

- *A: You can add or drop course(s) or select tutorial(s) in stipulated period for Add/Drop stated in the academic calendar and after your course selection status is indicated "Closed".*
- **Q: What should I do if the Head of Programme (HOP) advices me to add or drop the course(s) after approval?**
	- *A: There are stipulated period for Add/Drop stated in the academic calendar. You can add or drop course(s) during the Add/Drop period.*

#### **Q: Who do I refer to in advance if the timetable is yet to be announced (TBA)?**

*A: Click on your course link to see more information. If remain same as TBA, kindly refer to the respective faculty.*

#### **Q: What should I do if the course(s) still pending approval?**

*A: Refer to the respective faculty.*

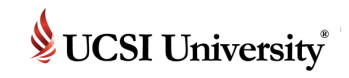

### **Frequently Asked Questions (FAQ)**

#### **Q: What is UCSI LMS CN?**

*A: A social learning platform that allows students to access academic-related information in an engaging environment.* 

#### **Q: What should I do to activate UCSI LMS CN?**

*A: Complete all assigned tasks (Student Declarations, Pay Fees, Report Arrivals, and Course Selection) in IIS student portal.* 

#### **Q: Why I cannot see the course(s) in UCSI LMS CN?**

*A: Check your course approval status in IIS Student activities.*

#### **Q: How can I chat with friend(s) in UCSI LMS CN?**

*A: Add image in your profile then you can start chat with your friend(s).*

#### **Q: How should I remove enrolled course(s) in my long list of course menu?**

*A: You can uncheck the course(s) that show in menu in Manage UCSI Course Menu on left navigation panel.* 

*Happy studying!!!*

## **Integrated Information System (IIS) and Learning Management System (LMS)**

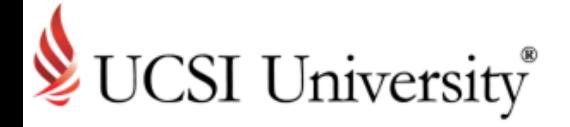

Thank you